# **Bomgar Corporation**

B200™, B300™, and B400™ Remote Support Appliances Firmware Version: 3.3.2 FIPS; Software Version: 12.1.6 FIPS

### **Hardware Version:**

B200 with Tamper Evident Label Kit: TEL135325 B300r1 with Tamper Evident Label Kit: TEL135325 and Front Bezel: FB000300 B400r1 with Tamper Evident Label Kit: TEL135325 and Front Bezel: FB000400

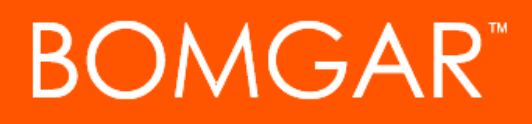

FIPS 140-2 Security Level: 2 Non-Proprietary Security Policy

> FIPS 140-2 Security Level: 2 Document Version: 1.6

### **Table of Contents**

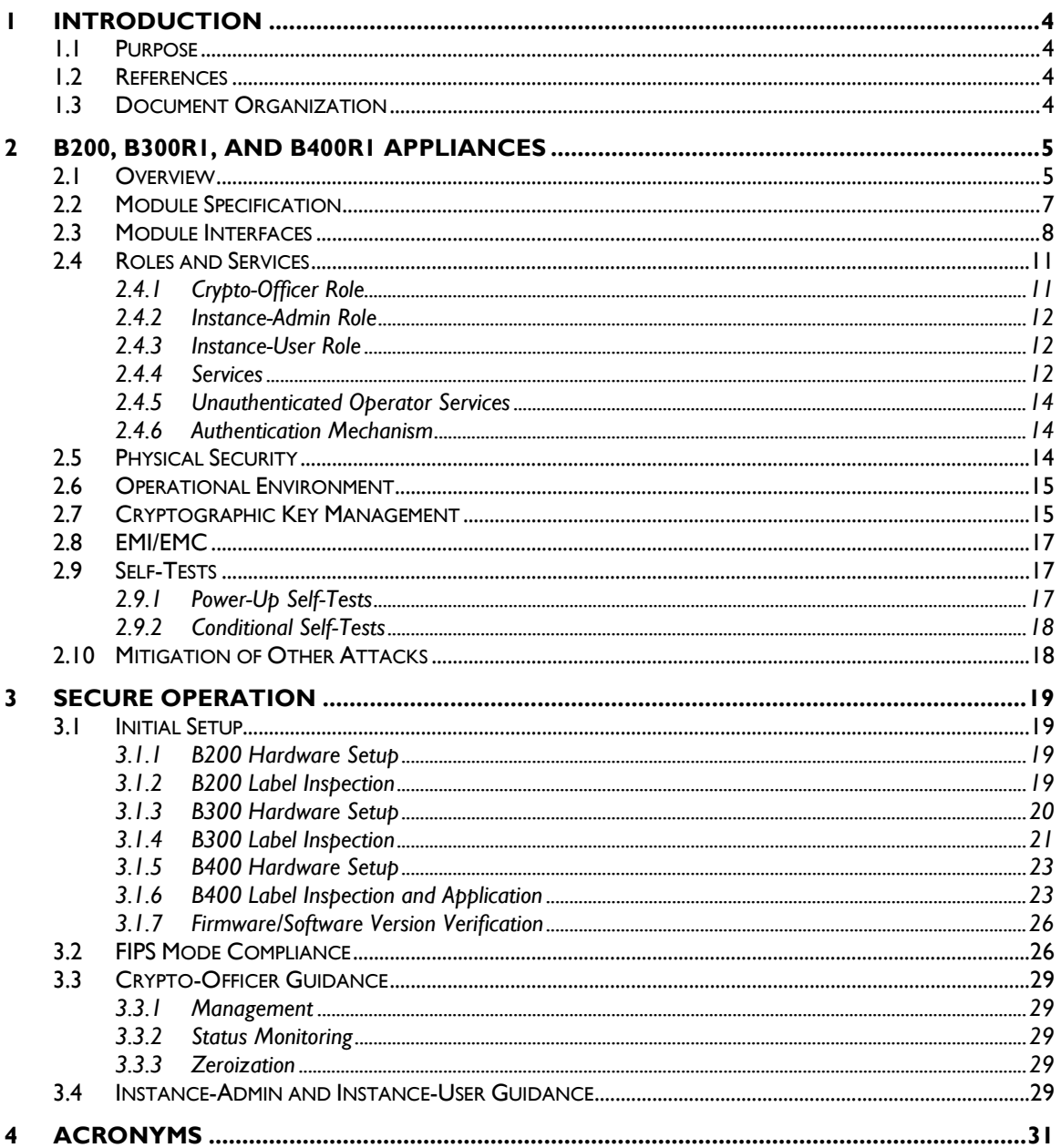

### **Table of Figures**

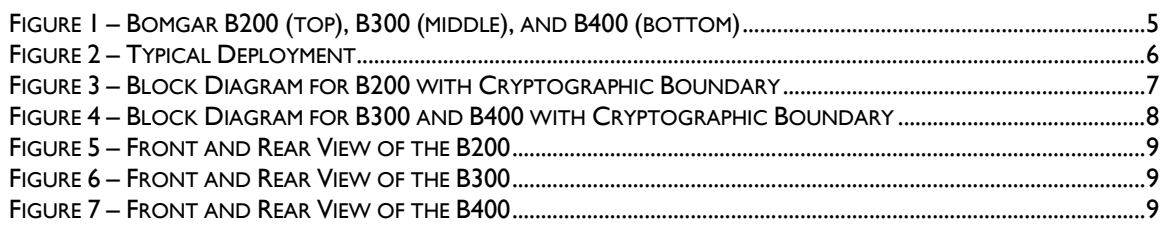

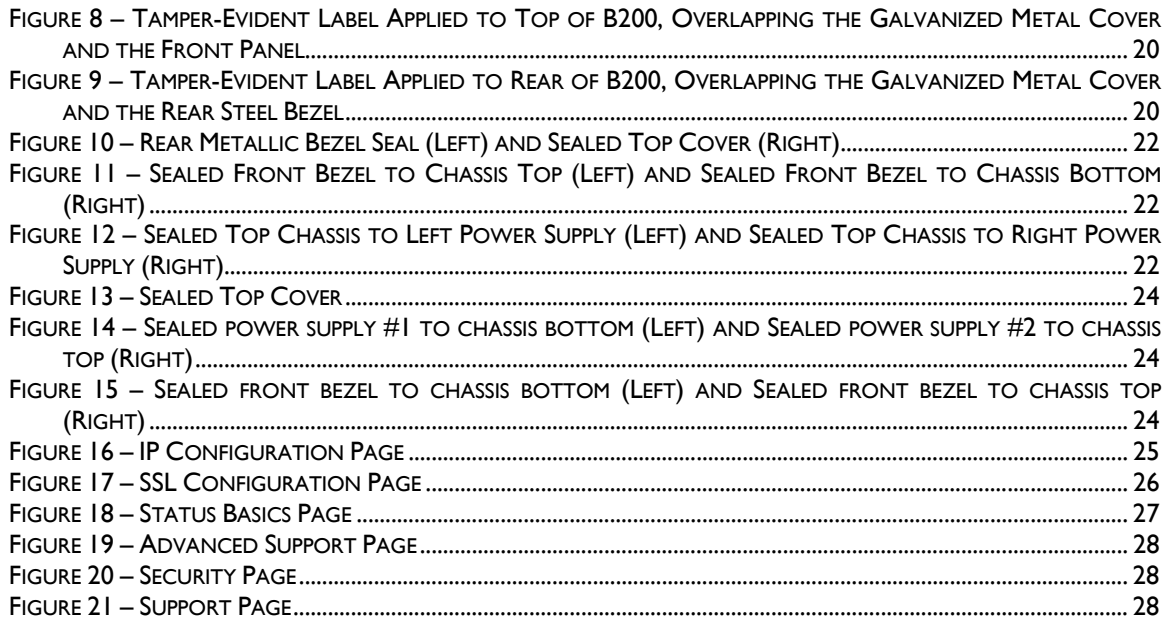

### **List of Tables**

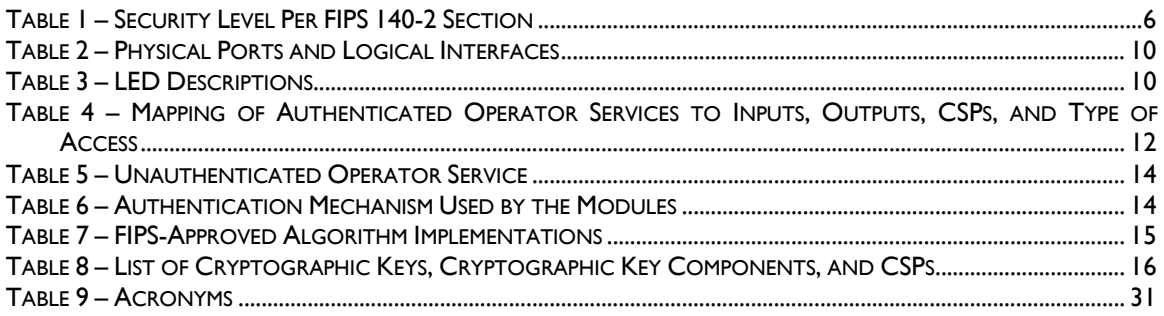

# **1 Introduction**

# **1.1 Purpose**

This is a non-proprietary Cryptographic Module Security Policy for the B200, B300r1, and B400r1 Remote Support Appliances from Bomgar Corporation. This Security Policy describes how the B200, B300r1, and B400r1 Remote Support Appliances meet the security requirements of FIPS<sup>1</sup> 140-2 and how to run the modules in a secure FIPS 140-2 mode. This policy was prepared as part of the Level 2 FIPS 140-2 validation of the modules.

*FIPS 140-2 – Security Requirements for Cryptographic Modules* details the U.S. and Canadian Government requirements for cryptographic modules. More information about the FIPS 140-2 standard and validation program is available on the Cryptographic Module Validation Program (CMVP) website, which is maintained by the National Institute of Standards and Technology (NIST) and the Communications Security Establishment Canada (CSEC): http://csrc.nist.gov/groups/STM/cmvp.

The B200, B300r1, and B400r1 Remote Support Appliances are referred to in this document as the Bomgar Appliances, the cryptographic modules, or the modules.

# **1.2 References**

This document deals only with operations and capabilities of the modules in the technical terms of a FIPS 140-2 cryptographic module security policy. More information is available on the modules from the following sources:

- The Bomgar website (http://www.bomgar.com/fips) contains information on the full line of products from Bomgar Corporation.
- The CMVP website (http://csrc.nist.gov/groups/STM/cmvp/documents/140-1/140val-all.htm) contains contact information for individuals to answer technical or sales-related questions for the modules.

# **1.3 Document Organization**

The Security Policy document is one document in a FIPS 140-2 Submission Package. In addition to this document, the Submission Package contains:

- Vendor Evidence document
- Finite State Model
- Other supporting documentation as additional references

This Security Policy and the other validation submission documentation are produced by Bomgar Corporation. With the exception of this Non-Proprietary Security Policy, the FIPS 140-2 Validation Documentation is proprietary to Bomgar Corporation and is releasable only under appropriate nondisclosure agreements. For access to these documents, please contact Bomgar Corporation.

 $\overline{a}$ 

Bomgar B200, B300r1, and B400r1 Remote Support Appliances **Page 4** of 32

<sup>&</sup>lt;sup>1</sup> FIPS - Federal Information Processing Standard

# **2 B200, B300r1, and B400r1 Appliances**

## **2.1 Overview**

Bomgar Corporation specializes in appliance-based solutions for remote support. Their remote support appliances give support technicians secure remote control of computers over the Internet,  $LAN^2$ , or  $WAN^3$ . The software works through firewalls with no pre-installed client on the remote computer. With the Bomgar Appliances, a support technician can see the screen and control the remote system virtually as if physically present.

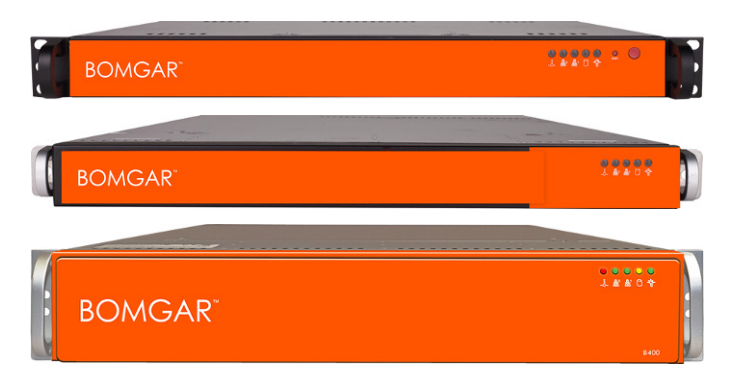

**Figure 1 – Bomgar B200 (top), B300r1 (middle), and B400r1 (bottom)** 

The B200, B300r1, and B400r1 Appliances (shown in Figure 1 above) enable the use of remote support in multiple areas of an organization in a way that is secure, integrated and manageable. The Bomgar Appliances can integrate with  $LDAP<sup>4</sup>$  for secure user management, prevent sensitive data from being routed outside the organization, and support extensive auditing and recording of support sessions. The logging is performed by the Bomgar Appliances, which allows for the review of all Customer and Support Representative interactions, including playback of all desktop screen data. The appliances also integrate with leading systems management and identity management solutions and include an Application Programming Interface (API) for deeper integration. With Bomgar, support managers can create support teams, customize queues, and report on all support activity. Network administrators can also monitor the Bomgar Appliances using Simple Network Management Protocol (SNMP).

The Bomgar Appliances enable remote access to multiple common operating systems, including various Linux distributions. They also enable remote control of various kinds of systems, including laptops, desktops, servers, kiosks, point-of-sale systems, smartphones, and network devices.

The Bomgar Appliances can work over internal and extended networks and can be internet-accessible. This allows support organizations to reduce less effective means of support by driving requests through custom support portals hosted on the appliances. The Bomgar Appliances can route support requests to the appropriate technician or team and mediate connections between Customers and Support Representatives, allowing chat sessions, file downloads/uploads, screen-sharing, remote control of desktops, and access to system and diagnostic information.

To enable the functionality described above, Bomgar has implemented architecture that places the Bomgar Appliances at the center of all communications (see Figure 2 below for a typical deployment scenario). The

This document may be freely reproduced and distributed whole and intact including this copyright notice.

 2 LAN – Local Area Network

<sup>3</sup> WAN – Wide Area Network

<sup>4</sup> LDAP – Lightweight Directory Access Protocol

Bomgar B200, B300r1, and B400r1 Remote Support Appliances **Page 1 and 2010** Page 5 of 32

<sup>© 2012</sup> Bomgar Corporation

Bomgar Appliances provide a platform upon which one or more support sites are constructed. Sites represent individual help centers, and multiple sites can be set up to support multiple departments or groups in a company. Each site would offer a web site interface using Hypertext Transfer Protocol (HTTP) for unauthenticated services and HTTP over  $TLS<sup>5</sup>$  (HTTPS) for authenticated services, in addition to accepting direct client connections over a protocol running on top of TLS.

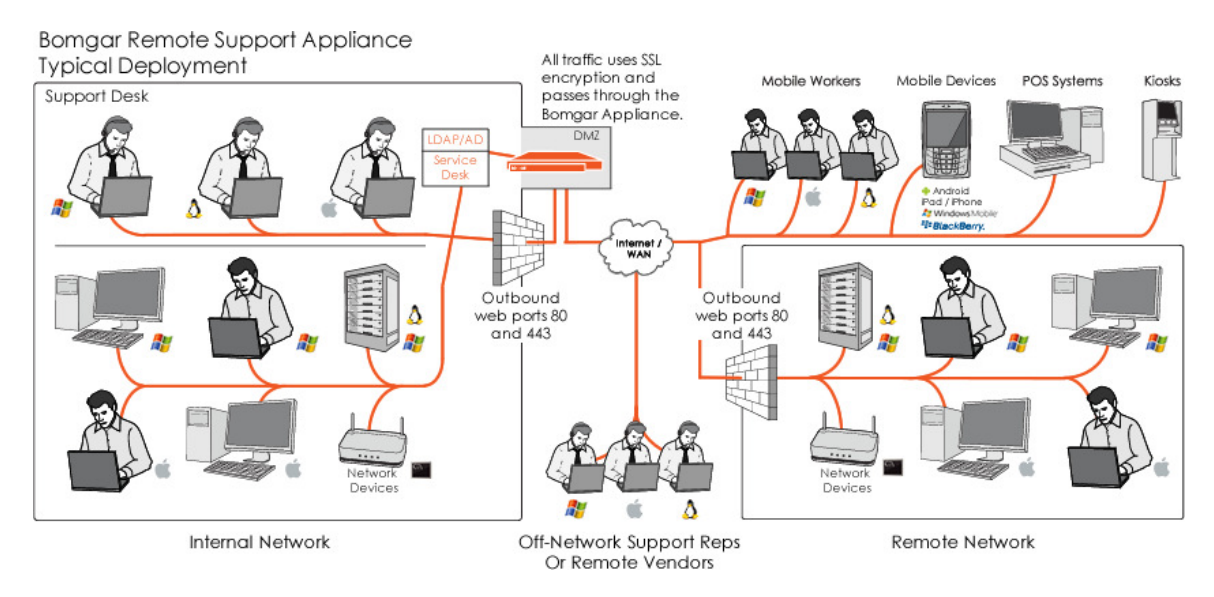

**Figure 2 – Typical Deployment<sup>6</sup>**

The Bomgar Appliances have two primary components that provide the appliances' functionality. The first is the Firmware that provides system-level configuration of the Bomgar Appliances. Settings such as  $IP<sup>7</sup>$ addresses and SSL/TLS configuration are all configured via the Firmware interface. The second component is made up of the software that provides site-level configuration, as well as the software clients that users interact with. The web interface behind the /login page is part of the software, as are the Representative Console, Customer Client, Connection Agent, and all other clients which are downloadable from the Bomgar Appliances.

The B200, B300r1, and B400r1 Remote Support Appliances are validated at the FIPS 140-2 Section levels in Table 1.

| <b>Section</b> | <b>Section Title</b>                       | <b>Level</b>     |
|----------------|--------------------------------------------|------------------|
|                | Cryptographic Modules Specification        | 2                |
| 2              | Cryptographic Modules Ports and Interfaces | 2                |
| 3              | Roles, Services, and Authentication        | $\mathcal{L}$    |
| 4              | <b>Finite State Model</b>                  | $\mathcal{L}$    |
| 5              | <b>Physical Security</b>                   | 2                |
| 6              | <b>Operational Environment</b>             | N/A <sup>8</sup> |

**Table 1 – Security Level Per FIPS 140-2 Section** 

<sup>6</sup> Rep – Representative; SSL – Secure Sockets Layer; DMZ – Demilitarized Zone; POS – Point of Sale; AD – Active Directory  $\frac{7}{18}$  Internat Protocol IP – Internet Protocol

<sup>8</sup> N/A – Not applicable

<sup>-</sup>5 TLS – Transport Layer Security

Bomgar B200, B300r1, and B400r1 Remote Support Appliances **Page 6** of 32

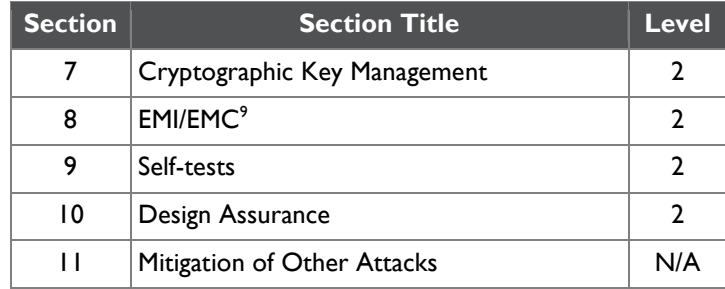

## **2.2 Module Specification**

The B200, B300r1, and B400r1 Appliances (running Firmware version 3.3.2 FIPS and Software version 12.1.6 FIPS) are multi-chip standalone modules that meet overall Level 2 FIPS 140-2 requirements.

Physically, the modules are composed of the components of a standard server platform. Figure 3 and Figure 4 show block diagrams for the B200, B300r1, and B400r1 respectively and identify the various components, connections and information flows. The cryptographic boundary of each module (denoted by the dotted lines in Figure 3 and Figure 4) is defined by the outer case of the appliance, which surrounds the complete set of hardware, firmware, and software components.

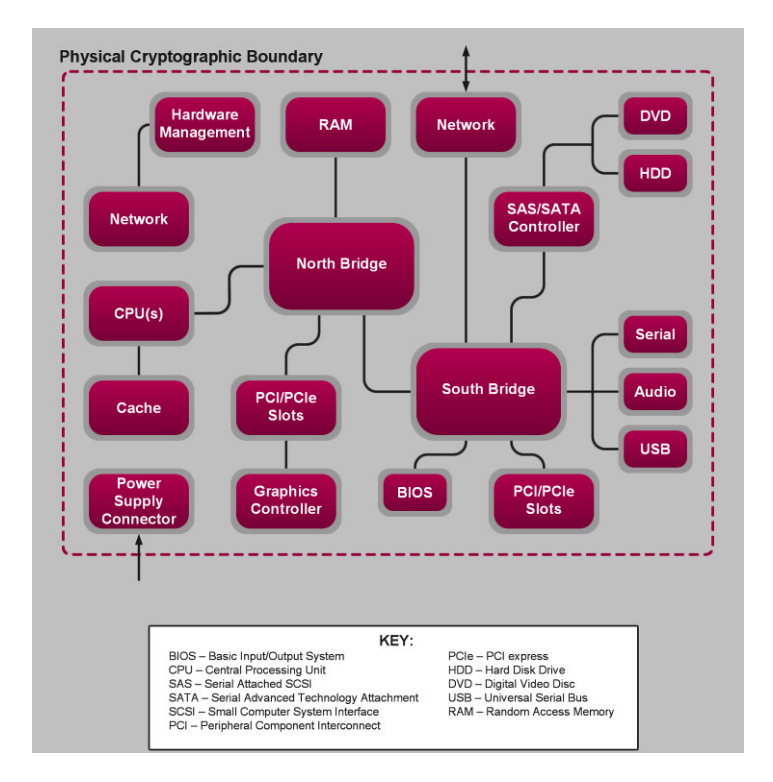

**Figure 3 – Block Diagram for B200 with Cryptographic Boundary** 

Bomgar B200, B300r1, and B400r1 Remote Support Appliances Page **7** of 32

<sup>-</sup><sup>9</sup> EMI/EMC – Electromagnetic Interference / Electromagnetic Compatibility

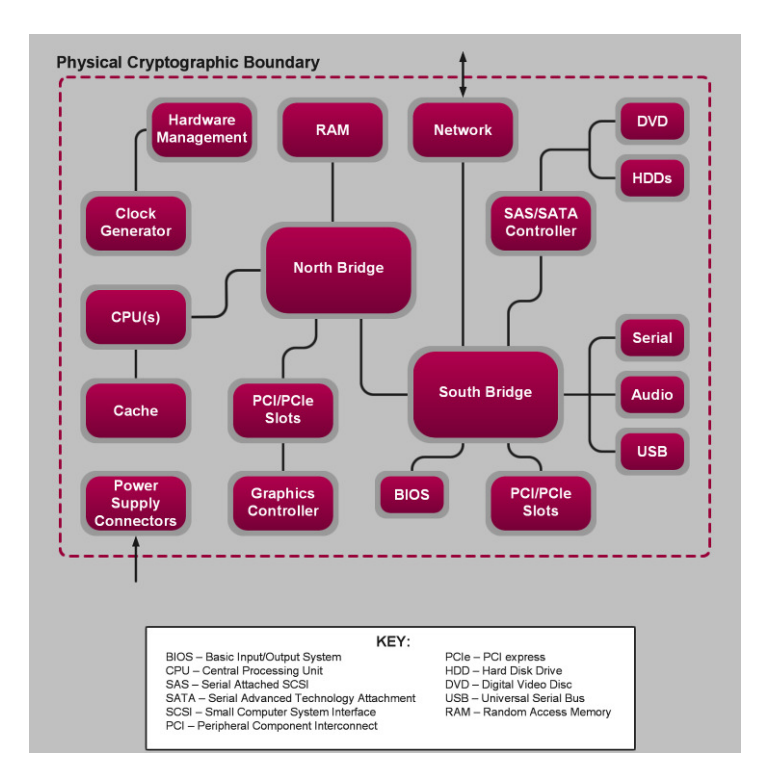

**Figure 4 – Block Diagram for B300r1 and B400r1 with Cryptographic Boundary** 

## **2.3 Module Interfaces**

The modules' design separates the physical ports into four logically distinct and isolated categories. They are:

- Data Input
- Data Output
- Control Input
- Status Output

In addition, the modules receive power via a defined power input interface.

Data input/output are the network data packets utilizing the services provided by the modules. These packets enter and exit the modules through the network ports. Control input consists of both configuration and administration data entering the modules through the web interface and also the input for the power and reset buttons. Status output consists of status information relayed via the LED<sup>10</sup> indicators and the web interface.

The physical ports and interfaces of the modules are depicted in Figure 5, Figure 6, and Figure 7 below.

 $\overline{a}$ <sup>10</sup> LED – Light Emitting Diode

Bomgar B200, B300r1, and B400r1 Remote Support Appliances **Page 19 and September 2016** Page 8 of 32

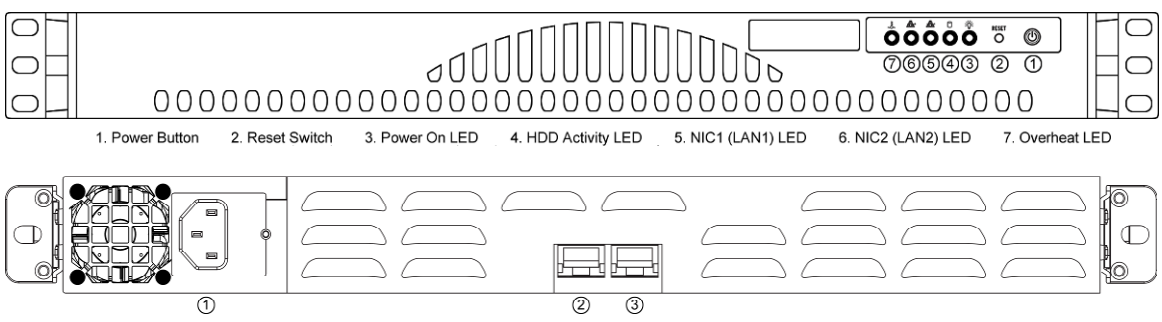

1. Power Supply Connector 2. LAN1 3. LAN2

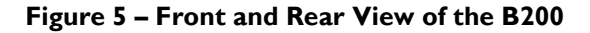

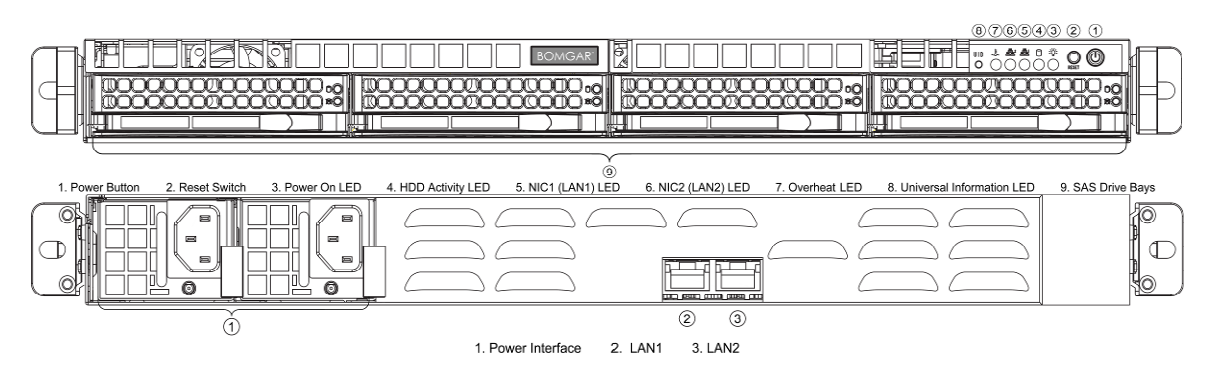

**Figure 6 – Front and Rear View of the B300r1** 

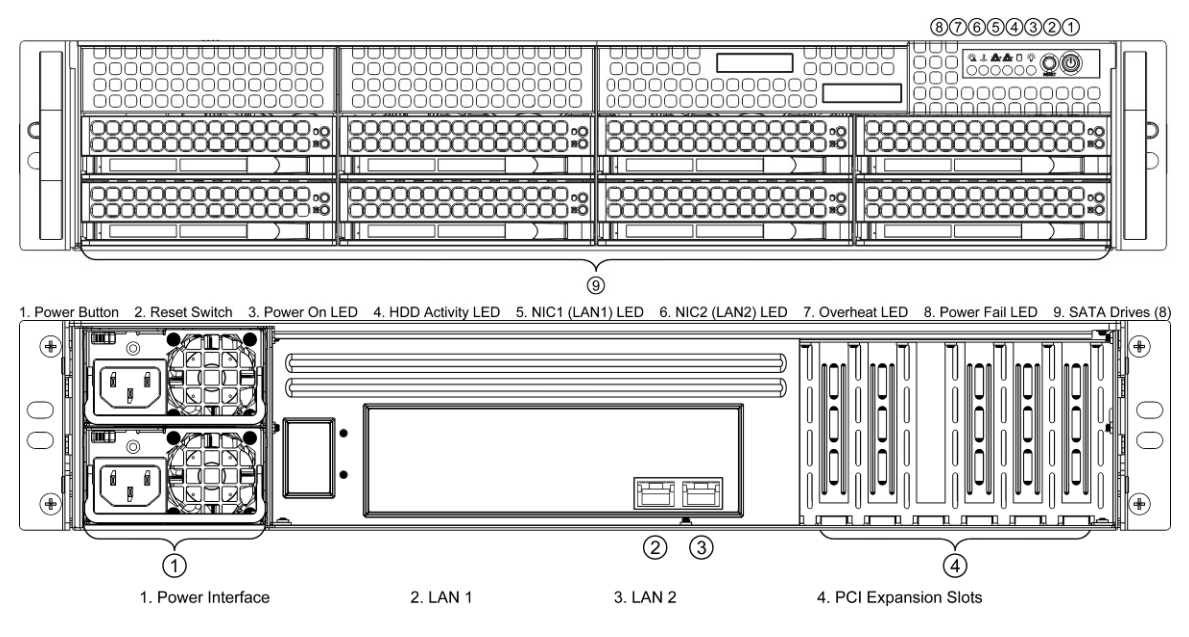

**Figure 7 – Front and Rear View of the B400r1** 

Of the ports and interfaces depicted in the figures above, only the following are enabled to be used in FIPS mode of operation:

- Network ports
- Power button

Bomgar B200, B300r1, and B400r1 Remote Support Appliances **Page 9** of 32

- Reset button
- Power connector(s)
- LEDs

The mouse port, keyboard port, network port, 2 USB ports, serial port and VGA port behind the rear bezel are inaccessible. These ports are excluded components for the FIPS 140-2 validation of the modules.

Table 2 lists the physical interfaces available in the Bomgar Appliances and also provides the mapping from the physical interfaces to logical interfaces as defined by FIPS 140-2.

| FIPS 140-2 Logical<br>Interface | <b>Bomgar Appliance</b><br><b>Physical Port</b> |  |  |
|---------------------------------|-------------------------------------------------|--|--|
| Data Input                      | Network ports                                   |  |  |
| Data Output                     | Network ports                                   |  |  |
| Control Input                   | Network ports, power<br>button, reset button    |  |  |
| <b>Status Output</b>            | LED <sub>s</sub> , network ports                |  |  |
| Power Input                     | Power connector(s)                              |  |  |

**Table 2 – Physical Ports and Logical Interfaces** 

The cryptographic modules have a number of LEDs which indicate the state of the modules. The descriptions for the LEDs for each module are listed in Table 3 below.

#### **Table 3 – LED Descriptions**

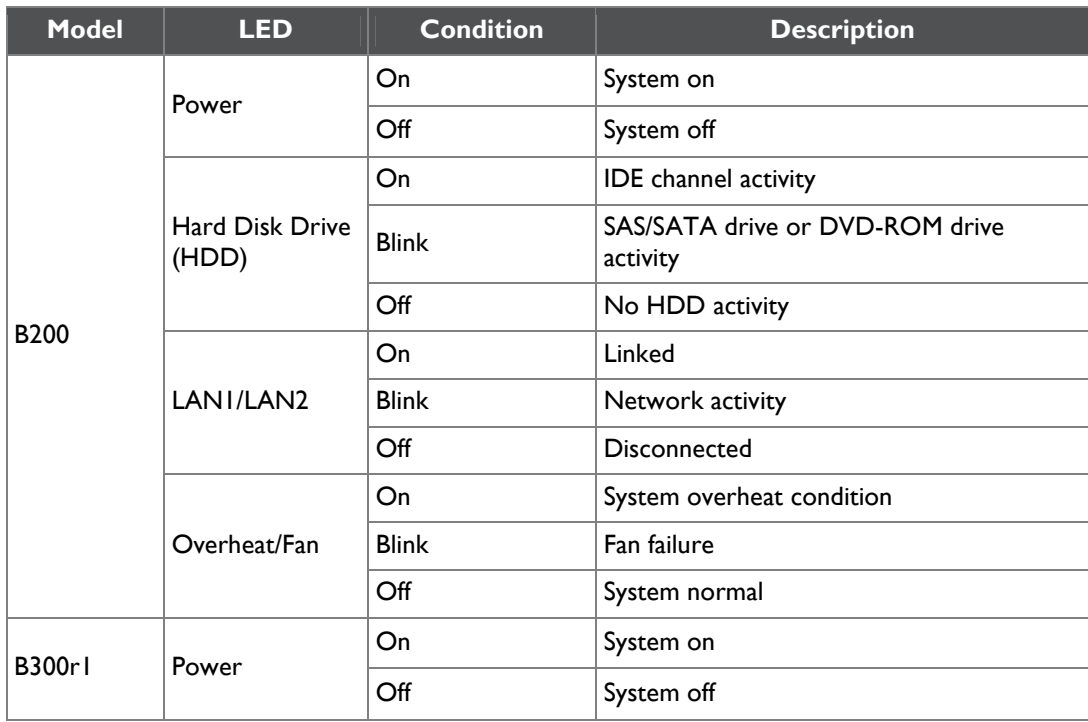

Bomgar B200, B300r1, and B400r1 Remote Support Appliances **Page 10** of 32

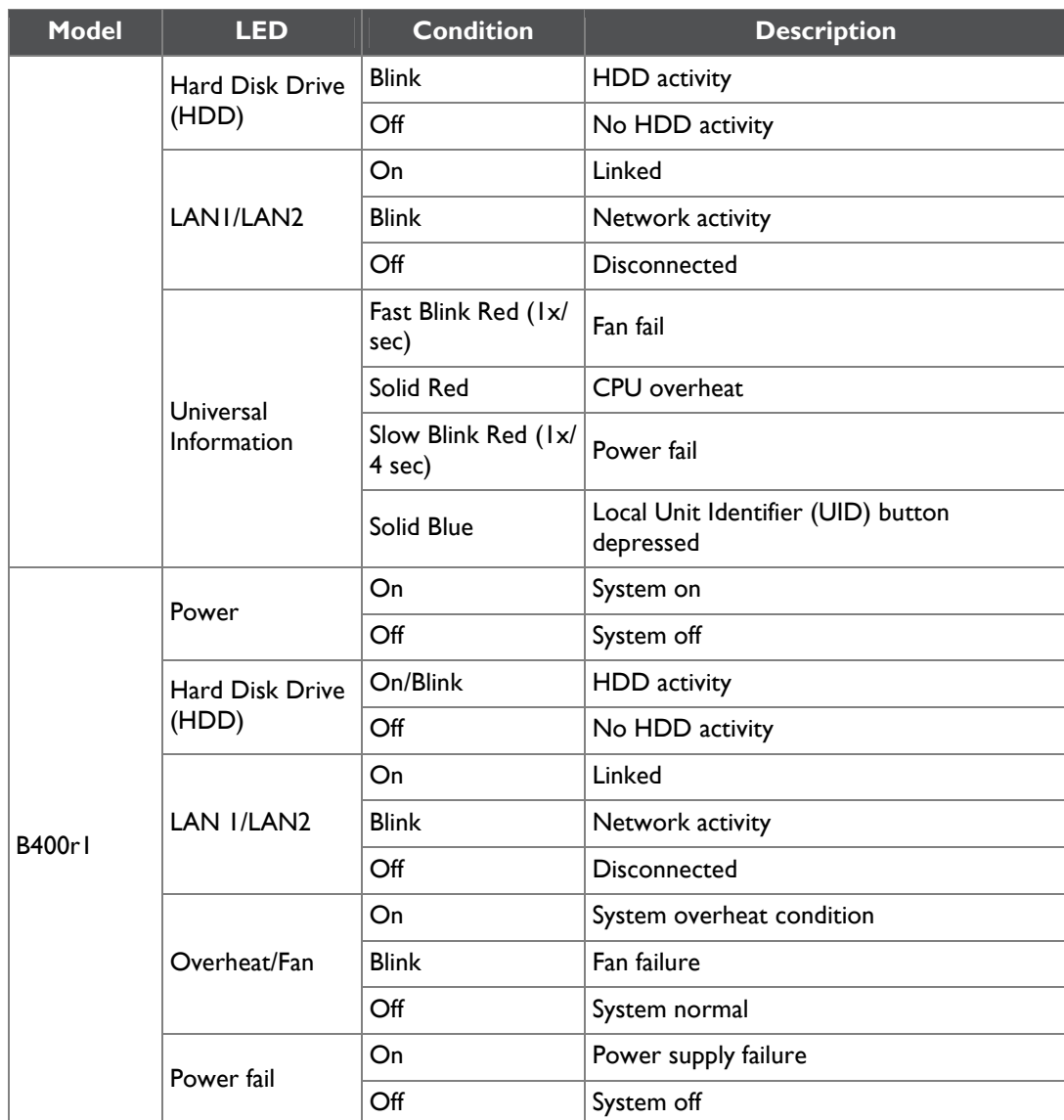

## **2.4 Roles and Services**

As required by FIPS 140-2, the modules support a Crypto-Officer (CO) role and a User role. The User role comprises an Instance-Admin role and an Instance-User role.

The modules support role-based authentication for the Crypto-Officer and identity-based authentication for the Instance-Admin and Instance-User roles. Operators explicitly assume the role of Instance-Admin or Instance-User based on the authentication credentials used. The credentials used determine the services available to the operator.

### **2.4.1 Crypto-Officer Role**

The Crypto-Officer role is the administrator for the module and is responsible for the initial setup and configuration. The Crypto-Officer has administrator rights to monitor and manage the firmware component's configuration, manage the CO account, and reset the default Instance-Admin account passwords.

### **2.4.2 Instance-Admin Role**

The Instance-Admin has administrator rights to monitor and manage the software instance's configuration, manage Instance-Admin accounts, and manage Instance-User accounts.

### **2.4.3 Instance-User Role**

The Instance-User can access the support services in the module based on the permissions set by the Instance-Admin. The Instance-Admin has to grant access to Instance-Users to access services on the module.

### **2.4.4 Services**

All services available in FIPS mode are also available in non-FIPS mode.

Services provided to authenticated operators are listed in Table 4 below. Please note that the keys and Critical Security Parameters (CSPs) listed indicate the type of access required:

- Read: The CSP is read
- Write: The CSP is established, generated, modified, or zeroized.

#### **Table 4 – Mapping of Authenticated Operator Services to Inputs, Outputs, CSPs, and Type of Access**

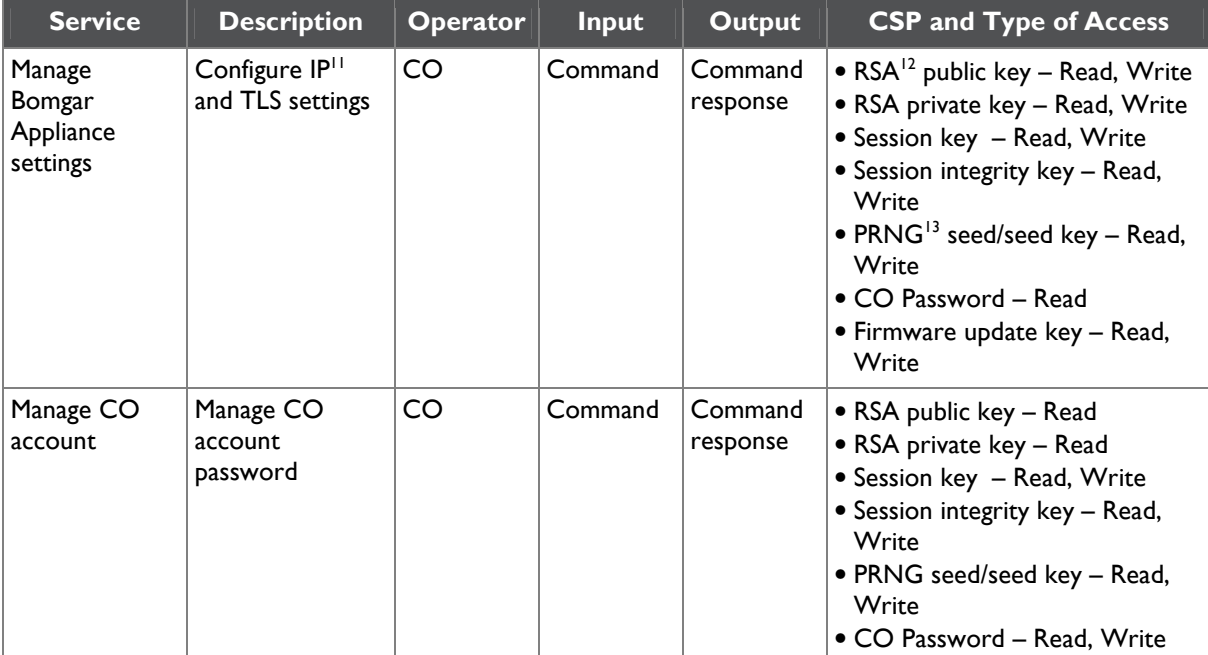

- $12$  RSA Rivest, Shamir, and Adleman
- <sup>13</sup> PRNG Pseudo Random Number Generator

Bomgar B200, B300r1, and B400r1 Remote Support Appliances Page **12** of 32

© 2012 Bomgar Corporation

This document may be freely reproduced and distributed whole and intact including this copyright notice.

<sup>-</sup><sup>11</sup> IP – Internet Protocol

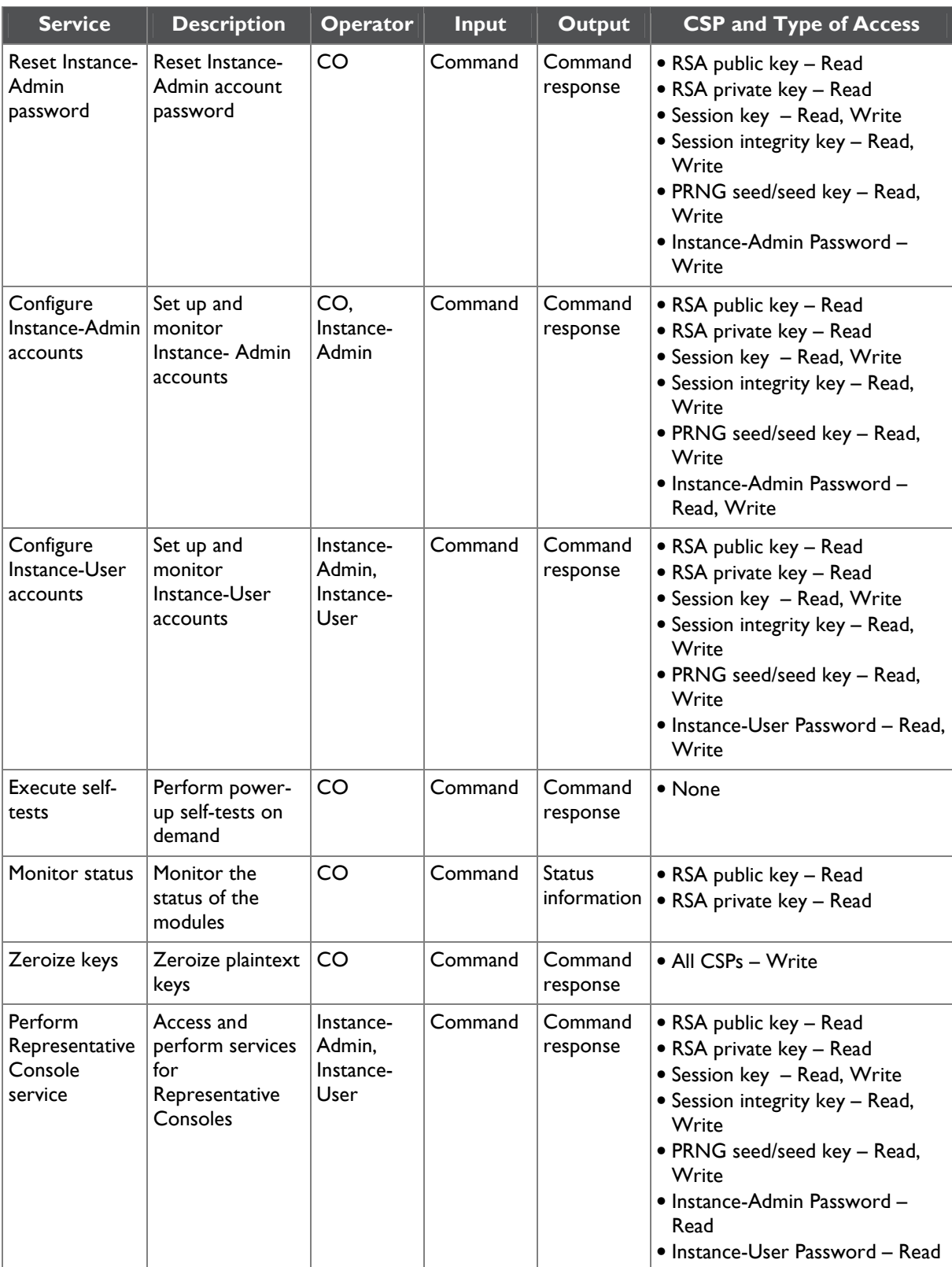

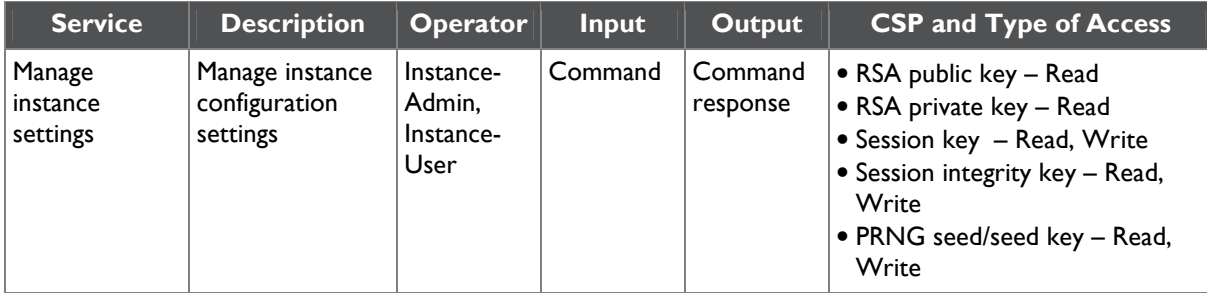

### **2.4.5 Unauthenticated Operator Services**

The modules provide a service to unauthenticated operators as listed in Table 5 below.

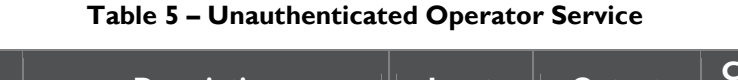

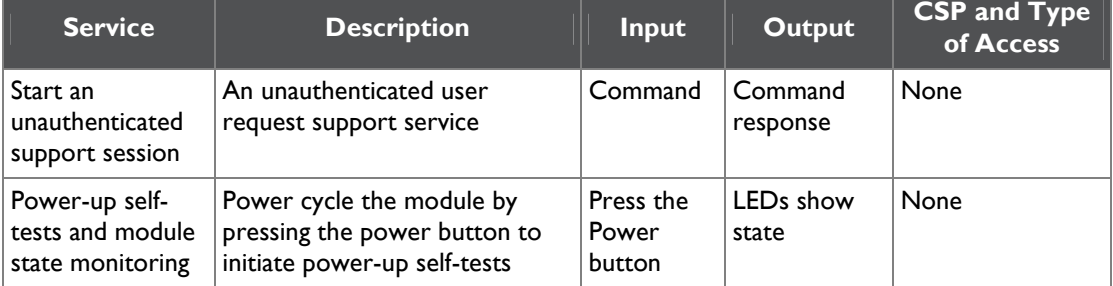

### **2.4.6 Authentication Mechanism**

The Crypto-Officer can access the module remotely over a TLS session. The Crypto-Officer authenticates to the module using a user ID and password. Instance-Admins and Instance-Users authenticate themselves with a user ID and password combination. Instance-Admins and Instance-Users can also authenticate to the module via one of the following configurable methods: LDAP, Kerberos, or RADIUS.

Table 6 lists the authentication mechanisms used by the modules.

#### **Table 6 – Authentication Mechanism Used by the Modules**

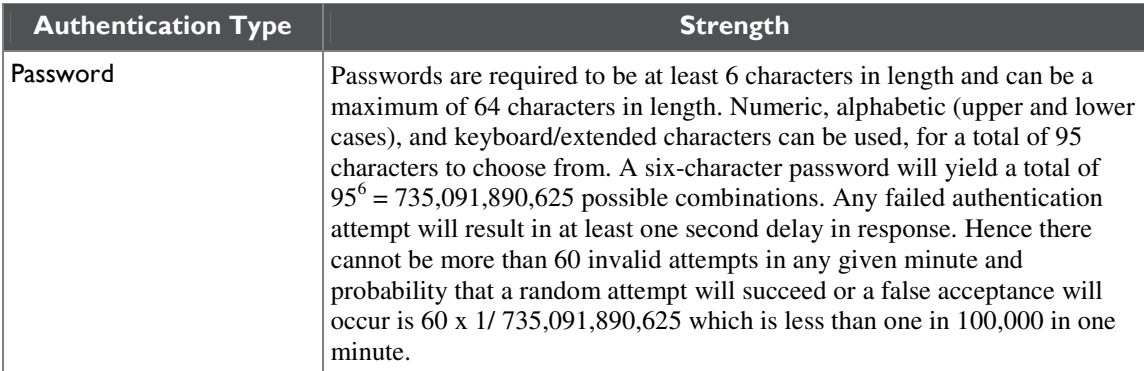

## **2.5 Physical Security**

The B200, B300r1, and B400r1 Appliances are multi-chip standalone cryptographic modules. Each is enclosed in a hard and opaque metal case that completely encloses all of the internal components of the module. Tamper-evident labels are applied to the cases to provide physical evidence of attempts to gain

Bomgar B200, B300r1, and B400r1 Remote Support Appliances Page **14** of 32

access to the modules' internal components. All of the modules' components are production grade. The placement of tamper-evident labels can be found in Sections 3.1.2, 3.1.4, and 3.1.6 of this document.

## **2.6 Operational Environment**

The operational environment requirements do not apply to the Bomgar Appliances. The modules provide only a limited operational environment; they do not provide a general-purpose operating system environment.

# **2.7 Cryptographic Key Management**

The modules implement the FIPS-Approved algorithms listed in Table 7.

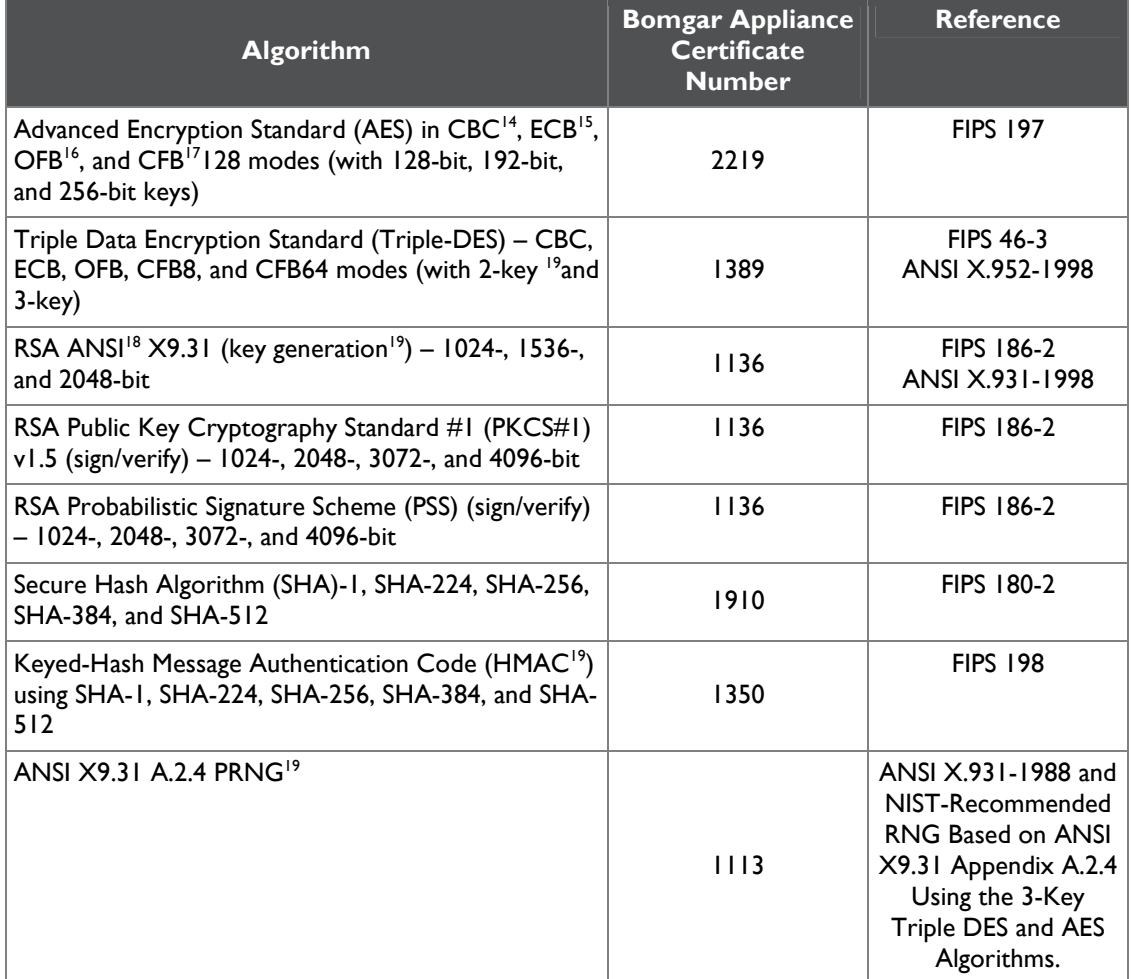

#### **Table 7 – FIPS-Approved Algorithm Implementations**

-<sup>14</sup> CBC – Cipher Block Chaining

<sup>15</sup> ECB – Electronic Codebook

<sup>16</sup> OFB – Output Feedback

<sup>17</sup> CFB – Cipher Feedback

<sup>18</sup> ANSI – American National Standards Institute

<sup>19</sup> SP800-131A provides guidance for transitions to the use of stronger cryptographic keys.

Bomgar B200, B300r1, and B400r1 Remote Support Appliances Page **15** of 32

This document may be freely reproduced and distributed whole and intact including this copyright notice.

The modules also support the following non-FIPS-Approved algorithms:

- RSA key transport: 1024-, 1536-, 2048-, 3072-, 4096-bits (key wrapping; key establishment methodology provides between 80 and 150 bits of encryption strength)
- $RC4^{20}$
- RC4-40
- DES
- DES-40
- $MD5^{21}$

The modules support the Critical Security Parameters (CSPs) in Table 8.

#### **Table 8 – List of Cryptographic Keys, Cryptographic Key Components, and CSPs**

| <b>CSP</b>                     | <b>CSP Type</b>                                                                                                    | <b>Generation</b><br>/ Input                                          | <b>Output</b>                                                   | <b>Storage</b>                                           | <b>Zeroization</b>                                                    | <b>Use</b>                                                 |
|--------------------------------|----------------------------------------------------------------------------------------------------|-----------------------------------------------------------------------|-----------------------------------------------------------------|----------------------------------------------------------|-----------------------------------------------------------------------|------------------------------------------------------------|
| <b>RSA</b><br>private<br>key   | 1024-, 1536-,<br>2048-, 3072-, or<br>4096-bit RSA<br>private key                                                        | Internally<br>generated or<br>imported via<br>a secure TLS<br>session | Exits only via<br>a secure TLS<br>session                       | Hard disk in<br>plaintext                                | By command or<br>overwritten by<br>another key or by<br>factory reset | Key exchange<br>for TLS<br>sessions                        |
| <b>RSA</b><br>public key       | 1024-, 1536-,<br>2048-, 3072-, or<br>4096-bit RSA<br>public key                                                         | Internally<br>generated or<br>imported via<br>a secure TLS<br>session | Exits in<br>plaintext<br>form                                   | Hard disk in<br>plaintext                                | By command or<br>overwritten by<br>another key or by<br>factory reset | Key exchange<br>for TLS<br>sessions                        |
| Session<br>key                 | $\bullet$ 128-bit AES<br>CBC 128 key<br>$\bullet$ 256-bit AES<br>CBC 256 key<br>• 192-bit Triple-<br>DES CBC 112<br>key | Internally<br>generated                                               | Exits in<br>encrypted<br>form during<br><b>TLS</b><br>handshake | Resides on<br>volatile<br>memory<br>only in<br>plaintext | By power cycle<br>or session<br>termination                           | Data encryption<br>and decryption<br>for TLS<br>sessions   |
| Session<br>integrity<br>key    | • HMAC-SHA                                                                                                    | Internally<br>generated                                               | Exits in<br>encrypted<br>form during<br><b>TLS</b><br>handshake | Resides on<br>volatile<br>memory<br>only in<br>plaintext | By power cycle<br>or session<br>termination                           | Ensure<br>authenticity of<br>encrypted TLS<br>session data |
| Crypto-<br>Officer<br>password | 6-character<br>minimum<br>password                                                                                      | Enters the<br>modules in<br>encrypted<br>form                         | Never exits<br>the modules                                      | Hard disk in<br>hashed form                              | Overwritten by<br>another password<br>or zeroized by<br>factory reset | Authenticates<br>the CO                                    |
| Instance-<br>Admin<br>password | 6-character<br>minimum<br>password                                                                                      | Enters the<br>modules in<br>encrypted<br>form                         | Never exits<br>the modules                                      | Hard disk in<br>hashed form                              | Overwritten by<br>another password<br>or zeroized by<br>factory reset | Authenticates<br>the Instance-<br>Admin                    |

<sup>-</sup> $20$  RC4 – Rivest Cipher 4

 $21$  MD5 – Message Digest 5

Bomgar B200, B300r1, and B400r1 Remote Support Appliances **Page 16** of 32

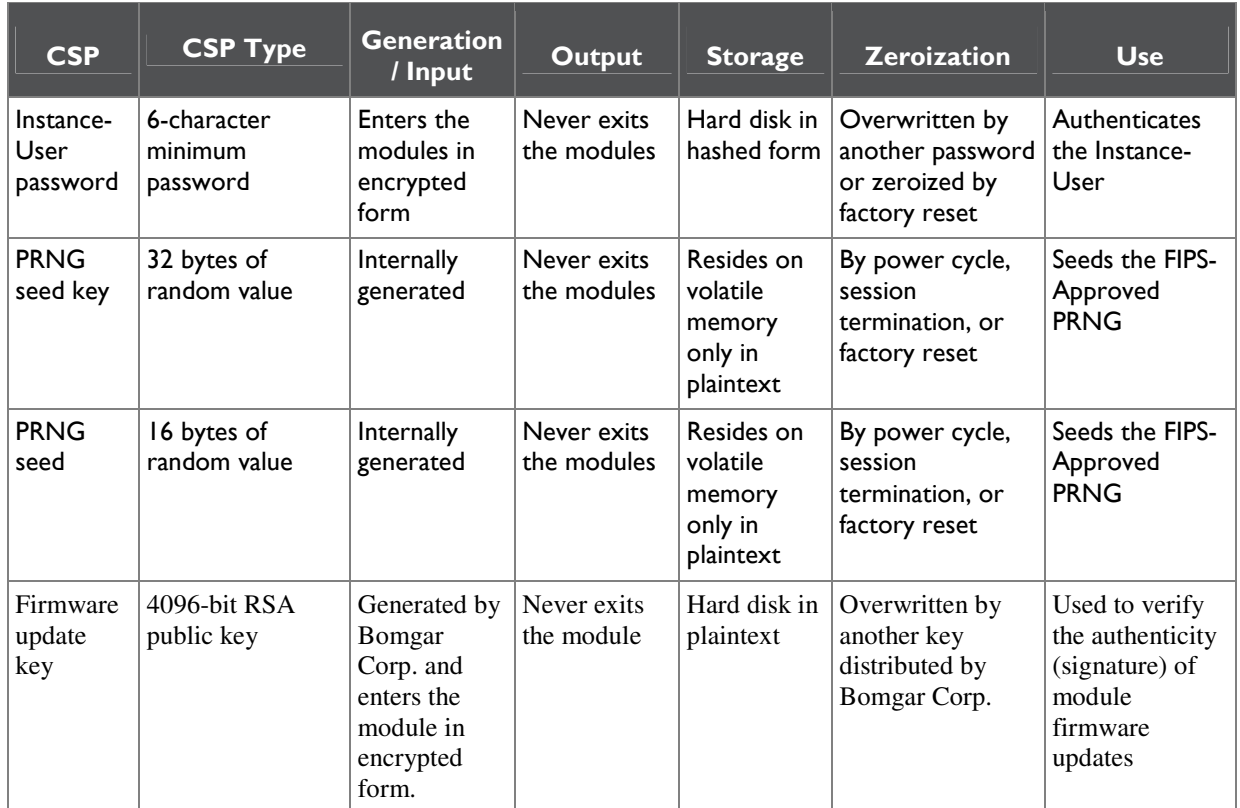

# **2.8 EMI/EMC**

The modules were tested and found conformant to the EMI/EMC requirements specified by 47 Code of Federal Regulations, Part 15, Subpart B, Unintentional Radiators, Digital Devices, Class A (i.e., for business use).

# **2.9 Self-Tests**

### **2.9.1 Power-Up Self-Tests**

The Bomgar Appliances perform the following self-tests at power-up to verify the integrity of the software/firmware and the correct operation of the FIPS-Approved algorithm implementations employed by the modules:

- Software/firmware integrity check using a SHA-1  $EDC^{22}$
- AES Known Answer Test (KAT)
- Triple-DES KAT
- RSA KAT (sign/verify)
- HMAC KATs (SHA-1, SHA-224, SHA-256, SHA-384, and SHA-512)
- SHA-1 KAT (note that all SHA-2 implementations are tested as part of the underlying mechanism of the HMAC SHA self-tests)
- ANSI X9.31 PRNG KAT

 $\overline{a}$ <sup>22</sup> EDC – Error Detection Code

Bomgar B200, B300r1, and B400r1 Remote Support Appliances Page **17** of 32

If any of the power-up self-tests fail, then the module enters an error state, logs the error to a file, and disables all cryptographic operations.

### **2.9.2 Conditional Self-Tests**

The Bomgar Appliances perform the following conditional self-tests:

- ANSI X9.31 A.2.4 PRNG Continuous RNG test: Verifying the correct operation of the PRNG algorithm implementation.
- RSA pair-wise consistency check (sign/verify and encrypt/decrypt): Verifying that a newly generated RSA key pair works properly.
- Software/firmware load test: Verifying the upgrade packages. Upgrade packages are digitallysigned using RSA-4096, and are only loaded once the digital signature is verified.

If any of the conditional self-tests fail, then the module enters a soft error state until the error can be cleared.

## **2.10Mitigation of Other Attacks**

This section is not applicable. The modules do not claim to mitigate any attacks beyond the FIPS 140-2 Level 2 requirements for this validation.

# **3 Secure Operation**

The B200, B300r1, and B400r1 Appliances meet Level 2 requirements for FIPS 140-2. The sections below describe how to ensure that the modules are running securely.

## **3.1 Initial Setup**

The following sections provide the necessary step-by-step instructions for the secure hardware installation of the B200, B300r1, and B400r1 Appliances, as well as the steps necessary to configure the modules for a FIPS-Approved mode of operation. If you have any questions or if issues arise at any point during the installation and configuration of your Bomgar Appliances, contact the Bomgar support team toll-free at 1-877-826-6427 x2 or internationally at +01-601-519-0123 x2.

### **3.1.1 B200 Hardware Setup**

In order to set up the Bomgar B200, the following steps will need to be performed by the Crypto-Officer:

- 1. Inspect the tamper-evident labels as described in Section 3.1.2 below. The tamper evident labels must be applied for the module to operate in a FIPS-Approved mode of operation. If you find a label that is questionable in appearance, contact Bomgar support toll-free at 1-877-826-6427 x2 or internationally at +01-601-519-0123 x2.
- 2. Follow the procedures included in the Hardware Setup Guide to install your B200 in your server rack.
- 3. After you have installed the B200 per the Hardware Setup Guide, refer to the included Bomgar Hardware Installation Guide to configure your network settings.
- 4. Once the B200's network settings are correctly configured, return to Section 3.1.6.1 in this document to configure your B200 for FIPS mode.

### **3.1.2 B200 Label Inspection**

The B200 with tamper evident label kit – part#TEL135325 will be shipped from the factory with two labels pre-applied. Upon delivery, the Crypto-Officer should ensure that the module was not tampered with during shipment and that the labels have been applied properly. Also, tamper-evident labels shall be routinely inspected for damage by the Crypto-Officer and replaced accordingly.

Inspect all tamper evident labels that shipped pre-applied to the B200 chassis (see Figure 8 and Figure 9), ensuring that each label shows no sign of tampering and is properly placed. Any attempt to reposition or remove the label will result in the voiding of that label and leave a residue on the surface. Also, tamper-evident labels shall be routinely inspected for damage by the Crypto-Officer. If you find a label that is questionable in appearance, contact Bomgar support toll-free at 1-877-826-6427 x2 or internationally at +01-601-519-0123 x2. If any additional labels are needed contact Bomgar support toll-free at 1-877-826-6427 x2 or internationally at +01-601-519-0123 x2 with part# TEL135325. The Crypto-Officer is responsible for securing and having control of the additional tamper evident labels at all time.

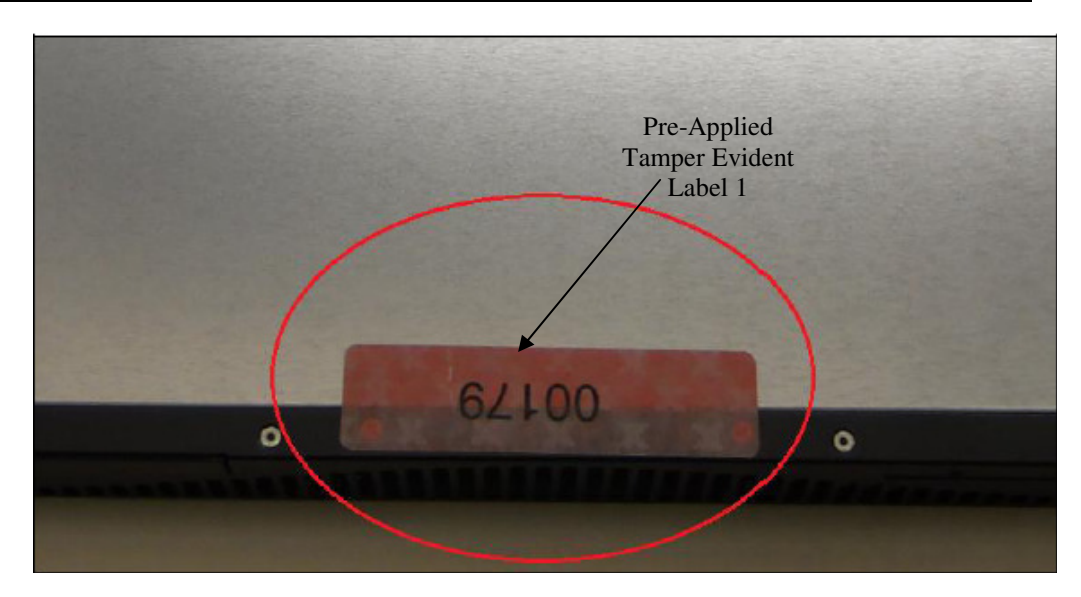

**Figure 8 – Tamper-Evident Label Applied to Top of B200, Overlapping the Galvanized Metal Cover and the Front Panel**

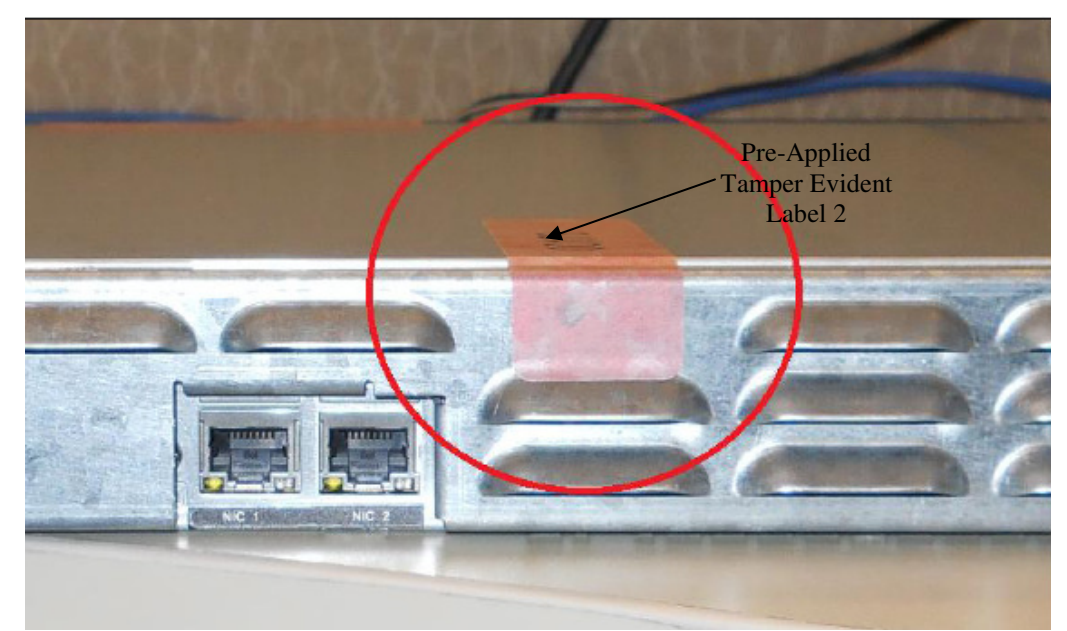

**Figure 9 – Tamper-Evident Label Applied to Rear of B200, Overlapping the Galvanized Metal Cover and the Rear Steel Bezel** 

### **3.1.3 B300r1 Hardware Setup**

In order to set up the Bomgar B300r1, the following steps will need to be performed by the Crypto-Officer:

- 1. Unpack the B300r1 and remove the front bezel from the front of the B300r1:
	- a. Loosen the set screw on the right-hand side of the front bezel. This screw keeps the tab in place during shipping.
	- b. Press the tab on the right side of the front bezel and pull the front bezel towards you, right side first.
- 2. Reseat the hard drives:

Bomgar B200, B300r1, and B400r1 Remote Support Appliances **Page 20** of 32

- a. Remove each of the hard drives by pressing the dark red buttons to unlatch the drive carrier handles. Use the handles to pull the drives about halfway out of the B300 chassis.
- b. As you reinsert each of the drives, the carrier handles will begin to close. Close the handles (you will feel them lock) and fully insert the drives into the B300r1 by firmly pressing on the left and right edges of the front of the drive carriers. Even if no movement is felt, this helps to ensure that the disk is completely engaged.
- 3. Reattach the B300r1's front bezel:
	- a. Engage the left side of the faceplate first, taking care to align the stubs of the faceplate with the drilled holes in the left ear.
	- b. Repeat on the right side and then tighten the set screw. Take care not to over tighten this screw.
- 4. Inspect the tamper-evident labels as described in Section 3.1.4 below. The tamper evident labels must be applied for the module to operate in a FIPS-Approved mode of operation. If you find a label that is questionable in appearance, contact Bomgar support toll-free at 1-877-826-6427 x2 or internationally at +01-601-519-0123 x2.
- 5. Follow the procedures included in the Hardware Setup Guide to install your B300 in your server rack.
- 6. After you have installed the B300r1 per the Hardware Setup Guide, refer to the included Bomgar Hardware Installation Guide to configure your network settings.
- 7. Once the B300r1's network settings are correctly configured, return to Section 3.1.6.1 in this document to configure your B300r1 for FIPS mode.

### **3.1.4 B300r1 Label Inspection**

The B300 with tamper evident label kit – part#TEL135325 and front bezel – part#FB000300, will be shipped from the factory with six labels. Four labels are pre-applied at factory (see Figure 10 and Figure 12 below).Two labels are to be applied by the Crypto-Officer on chassis top and bottom overlapping the front bezel (see Figure 11 below). This is to allow the end-user to reseat the drives upon receipt before affixing the front bezel to the appliance. Upon delivery, the Crypto-Officer should ensure that the module was not tampered with during shipment and that the labels have been applied properly. Also, tamper evident labels shall be routinely inspected for damage by the Crypto-Officer. If the Crypto-Officer finds a label that is questionable in appearance, contact Bomgar support toll-free at 1-877-826-6427 x2 or internationally at +01-601-519-0123 x2. If any additional labels are needed contact Bomgar support toll-free at 1-877-826-6427 x2 or internationally at +01-601-519-0123 x2 with part# TEL135325. The Crypto-Officer is also responsible for securing and having control of the additional tamper evident labels at all time.

- 1. Inspect all tamper-evident labels that shipped pre-applied to the B300r1 chassis (see Figure 10 below), ensuring that each label shows no sign of tampering and is properly placed. Any attempt to reposition or remove the label will result in the voiding of that label and leave a residue on the surface. If you find a label that is questionable in appearance, contact Bomgar support toll-free at 1-877-826-6427 x2 or internationally at +01-601-519-0123 x2.
- 2. To apply the front bezel labels, first you must clean the top surface and front bezel of the B300 with isopropyl alcohol in the area where the tamper-evident labels will be placed.
- 3. Holding the label by the edges, place the label on the surface as indicated in Figure 11 and Figure 12.
- 4. Apply the included tamper-evident labels by rubbing gently across the entire label to ensure adhesion to the surface.

NOTE: Any attempt to reposition or remove the label will result in the voiding of that label and leave a residue on the surface.

5. Allow the labels to fully adhere to the B300r1 within 24 hours in a physically secure environment before placing the B300 in the intended environment.

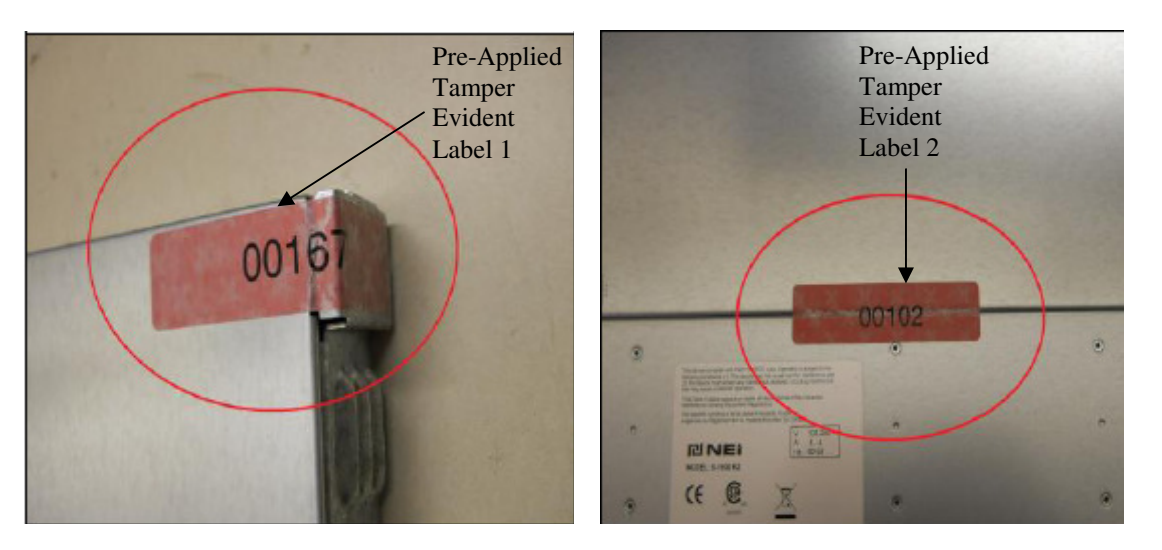

**Figure 10 – Rear Metallic Bezel Seal (Left) and Sealed Top Cover (Right)** 

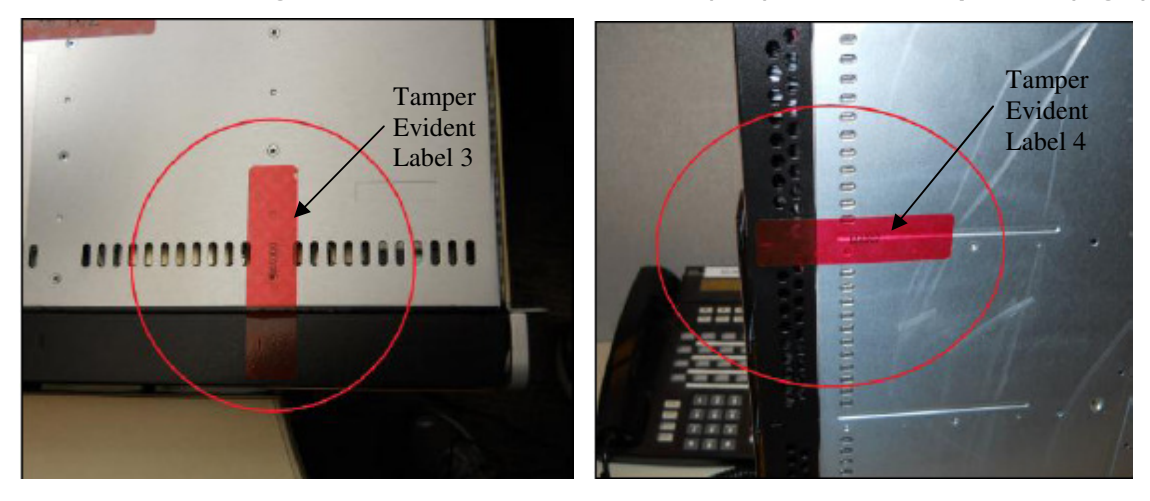

**Figure 11 – Sealed Front Bezel to Chassis Top (Left) and Sealed Front Bezel to Chassis Bottom (Right)** 

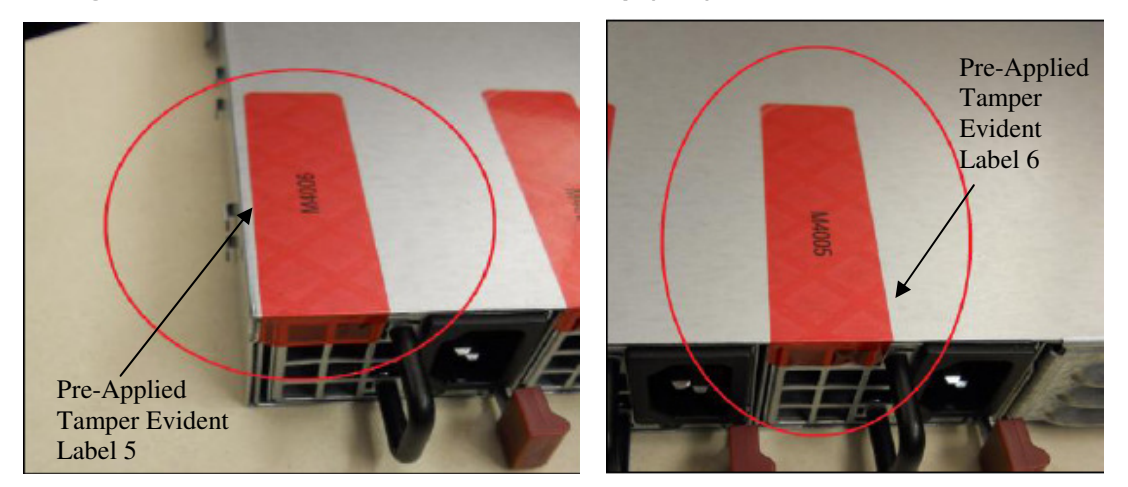

**Figure 12 – Sealed Top Chassis to Left Power Supply (Left) and Sealed Top Chassis to Right Power Supply (Right)**

#### **3.1.5 B400r1 Hardware Setup**

In order to set up the Bomgar B400r1, the following steps will need to be performed by the Crypto-Officer:

- 1. Unpack the B400r1.
- 2. Reseat the hard drives:
	- a. Remove each of the hard drives by pressing the dark red buttons to unlatch the drive carrier handles. Use the handles to pull the drives about halfway out of the B400r1 chassis.
	- b. As you reinsert each of the drives, the carrier handles will begin to close. Close the handles (you will feel them lock) and fully insert the drives into the B400r1 by firmly pressing on the left and right edges of the front of the drive carriers. Even if no movement is felt, this helps to ensure that the disk is completely engaged.
- 3. Attach the B400r1's front bezel by engaging first the left side of the faceplate and then the right side.
- 4. Inspect the tamper-evident labels as described in Section 3.1.6 below. The tamper evident labels must be applied for the module to operate in a FIPS-Approved mode of operation. If you find a label that is questionable in appearance, contact Bomgar support toll-free at 1-877-826-6427 x2 or internationally at +01-601-519-0123 x2.
- 5. Follow the procedures included in the Hardware Setup Guide to install your B400 in your server rack.
- 6. After you have installed the B400r1 per the Hardware Setup Guide, refer to the included Bomgar Hardware Installation Guide to configure your network settings.
- 7. Once the B400r1's network settings are correctly configured, return to Section 3.1.6.1 in this document to configure your B400r1 for FIPS mode.

#### **3.1.6 B400r1 Label Inspection and Application**

The B400r1 with tamper evident label kit – part#TEL135325 and front bezel – part#FB000400, will be shipped from the factory with five labels. Three labels are pre-applied at factory (see Figure 13 and Figure 14 below). Two labels are to be applied by the Crypto-Officer on chassis top and bottom overlapping the front bezel (see Figure 15 below). This is to allow the end-user to reseat the drives upon receipt before affixing the front bezel to the appliance. Upon delivery, the Crypto-Officer should ensure that the module was not tampered with during shipment and that the labels have been applied properly. Also tamper-evident labels shall be routinely inspected for damage by the Crypto-Officer. If the Crypto-Officer finds a label that is questionable in appearance, contact Bomgar support toll-free at 1-877-826-6427 x2 or internationally at +01-601-519-0123 x2. If any additional labels are needed contact Bomgar support toll-free at 1-877-826-6427 x2 or internationally at +01-601-519-0123 x2 with part# TEL135325. The Crypto-Officer is responsible for securing and having control of the additional tamper evident labels at all time

- 1. Inspect all tamper-evident labels that shipped pre-applied to the B400r1 chassis (see Figure 13 and Figure 14 below), ensuring that each label shows no sign of tampering and is properly placed. Any attempt to reposition or remove the label will result in the voiding of that label and leave a residue on the surface. If you find a label that is questionable in appearance, contact Bomgar support toll-free at 1-877-826-6427 x2 or internationally at +01-601-519-0123 x2.
- 2. To apply the front bezel labels, first you must clean the top surface and front bezel of the B400r1 with isopropyl alcohol in the area where the tamper-evident labels will be placed.
- 3. Holding the label by the edges, place the label on the surface as indicated in Figure 15 below.
- 4. Apply the included tamper-evident labels by rubbing gently across the entire label to ensure adhesion to the surface.

NOTE: Any attempt to reposition or remove the label will result in the voiding of that label and leave a residue on the surface.

5. Allow the labels to fully adhere to the B400r1 within 24 hours in a physically secure environment before placing the B400r1 in the intended environment.

Bomgar B200, B300r1, and B400r1 Remote Support Appliances Page **23** of 32

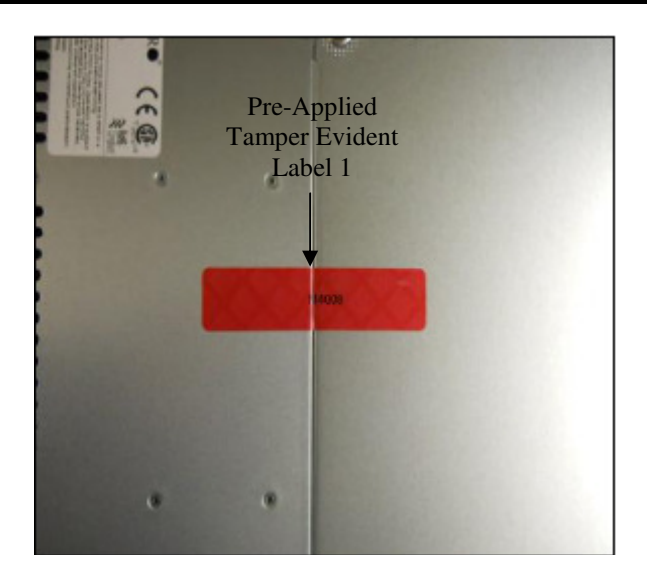

**Figure 13 – Sealed Top Cover** 

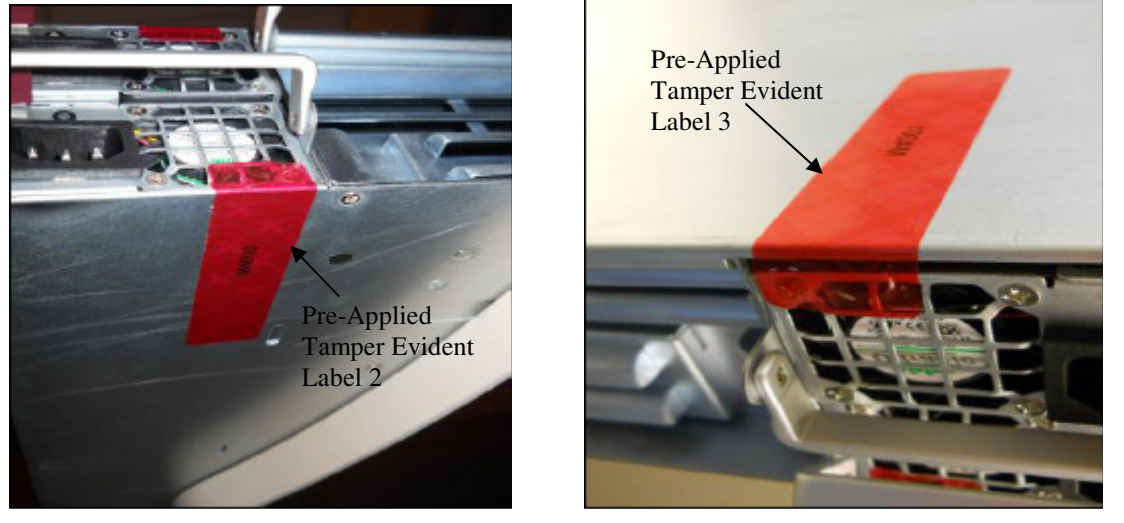

**Figure 14 – Sealed power supply #1 to chassis bottom (Left) and Sealed power supply #2 to chassis top (Right)** 

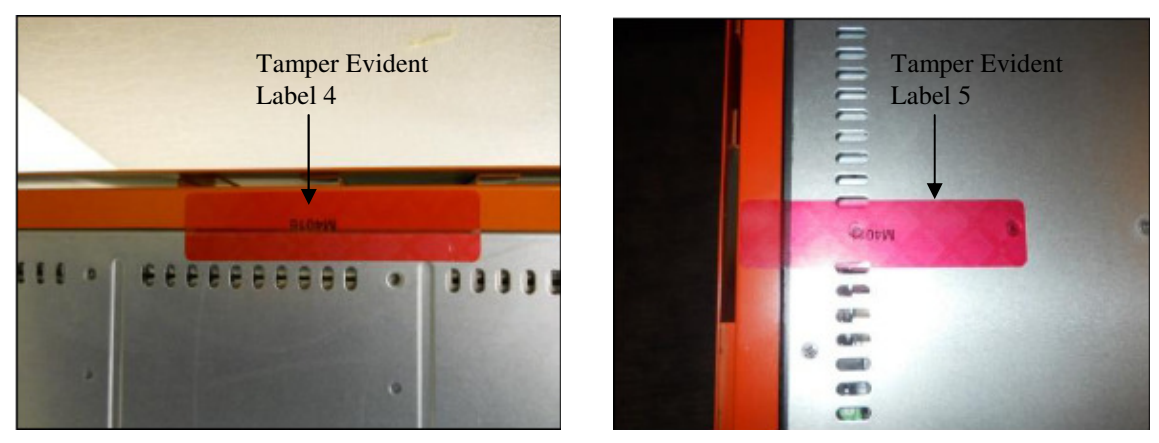

**Figure 15 – Sealed front bezel to chassis bottom (Left) and Sealed front bezel to chassis top (Right)** 

#### **3.1.6.1 B200, B300r1, and B400r1 FIPS Mode Configuration**

Once all necessary initialization procedures have been performed as described in the preceding sections, the modules need to be configured to comply with FIPS 140-2 requirements. Once configured as described in this section, the modules will be considered to be in FIPS-Approved mode, which can be verified at any time by viewing the **IP Configuration** page and the **SSL Configuration** page and ensuring they match Figure 16 and Figure 17 below.

#### *FIPS-Approved Mode Configuration*

Log into the Bomgar Appliance Administrative Interface (e.g., support.example.com/appliance) and configure your settings as described below<sup>23</sup>:

- 1. Navigate to the **IP Configuration** page under the **Networking** tab (see Figure 16 below).
- 2. Click the default **169.254.1.1** IP address to edit it.
- 3. Set the **Telnet Server** setting to **Simplified**.
- 4. Click the **Save Changes** button to commit these configuration changes.

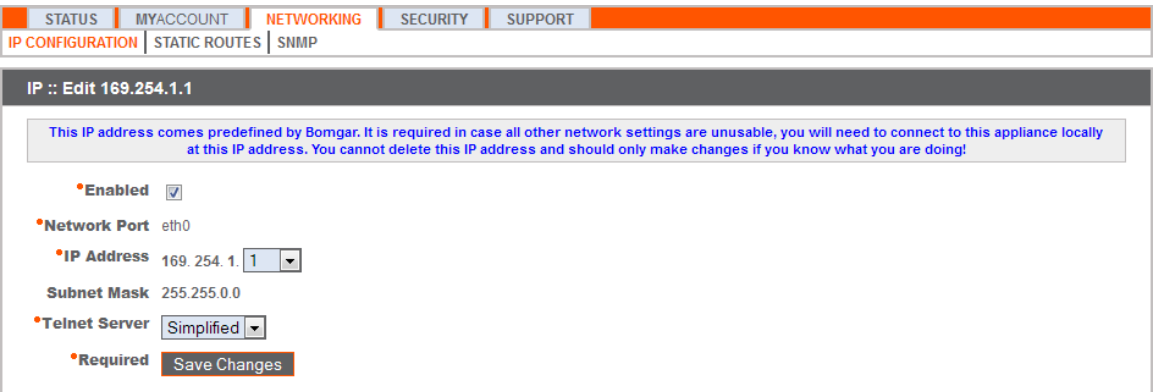

**Figure 16 – IP Configuration Page** 

- 5. Navigate to the **SSL Configuration** page under the **Security** tab (see Figure 17 below).
- 6. Disable SSLv2 by ensuring that the **Allow SSL v2** checkbox is cleared.
- 7. Disable SSLv3 by ensuring that the **Allow SSL v3** checkbox is cleared.
- 8. Ensure that only FIPS-Approved cipher suites are enabled:
	- TLS\_RSA\_WITH\_AES\_256\_CBC\_SHA
	- TLS\_RSA\_WITH\_AES\_128\_CBC\_SHA
	- TLS\_RSA\_WITH\_3DES\_EDE\_CBC\_SHA
- 9. Click the **Save** button to commit these configuration changes.
- 10. Navigate to **Basics** under **Status** tab and click on **Reboot This Appliance** (see Figure 18 below).

Bomgar B200, B300r1, and B400r1 Remote Support Appliances Page **25** of 32

j

<sup>&</sup>lt;sup>23</sup> **NOTE**: The module comes preloaded with a default password. The Crypto-Officer is responsible for changing this password before proceeding with the configuration steps.

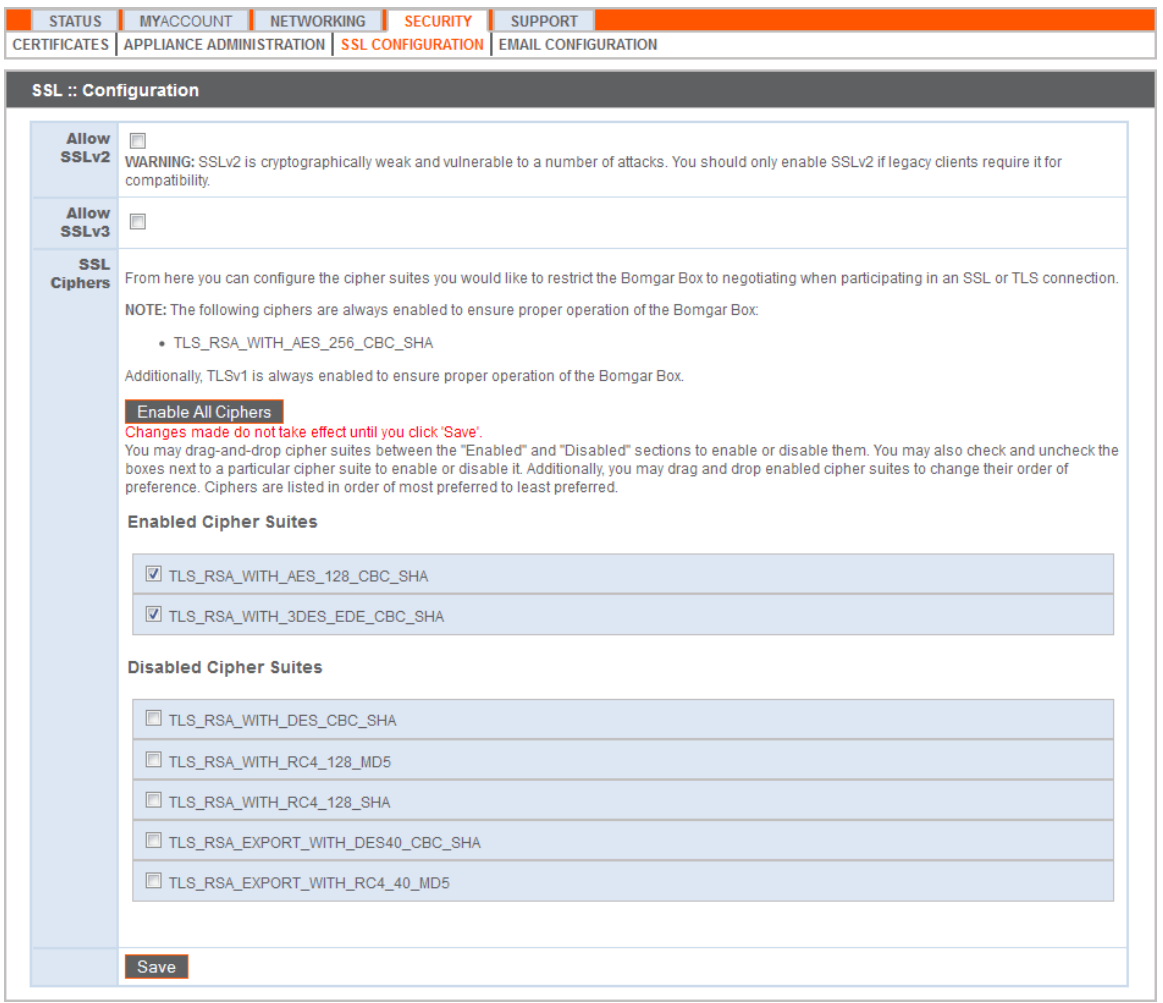

**Figure 17 – SSL Configuration Page** 

### **3.1.7 Firmware/Software Version Verification**

To ensure that the modules are running the validated versions of the module Firmware and Software, operators should compare the running versions to those documented in this Security Policy. To obtain the version of the Firmware, an operator must visit the /appliance site, which is the interface used by the Crypto-Officer. To obtain the software version, an operator must visit the /login site, which requires the use of the credentials of the Instance-Admin role. Upon signing in, both display the **Status** page by default, showing the version number ("3.3.2fips (FIPS 140-2) (38611)" and "12.1.6fips (38611)").

# **3.2 FIPS Mode Compliance**

Any time the modules deviate from the configuration detailed in Section 3.1.6.1 above, the modules will be considered to be in a non-FIPS-Approved mode of operation.

Additionally, the guidance provided below must be followed to ensure that the modules remain in a FIPS-Approved mode of operation. Failure to do so will result in non-compliance.

• When entering OR leaving FIPS-Approved mode, navigate to the **Basics** page under the **Status** tab of the /appliance interface and clear all existing CSPs by clicking the **Reset Appliance to Factory Defaults** button.

**NOTE:** All Firmware and Software will be completely uninstalled after reset.

#### STATUS MYACCOUNT NETWORKING SECURITY SUPPORT **BASICS** STORAGE **Appliance Statistics** Appliance Version b300 v3 Appliance Serial Number NNG00122010578 Appliance GUID 065cbacf733f44998a917f2e07153f0a Base Software Version 3.3.2fips (FIPS 140-2) (38611) Service Pack 15 **Firmware Version 3** Firmware Build Date Mon Nov 26, 2012 15:04:59 CST System Up-Time 17 min Processes 0.00, 0.02, 0.00 (0) **Diagnostic Status 1** System Time Mon Nov 26, 2012 15:26:24 CST Time Zone US/Central  $\vert \cdot \vert$ **Default Site** No Default Save Changes NOTE: Each site installed on this Appliance is configured to respond to a main hostname and other site aliases. However, if someone accesses this device by IP address or by a hostname not configured by an installed site, the above setting defines the response. You can either configure no site to respond to the IP address or unknown hostname, or you can choose a default site to respond. **Reboot | Shut Down** Reboot This Appliance Shut Down This Appliance **Reset Appliance To Factory Defaults** Reset Appliance to Factory Defaults

NOTE: Resetting the appliance to a factory default state will remove all sites, remove all data, remove all configuration and remove all certificates. After resetting, all custom network configuration will be lost. It will be necessary to have physical access to the appliance to reconfigure it. The appliance will power itself off after resetting. You will have to contact Bomgar Support to obtain a new install package.

#### **Figure 18 – Status Basics Page**

- Never install software or firmware versions other than those listed on the cover page of this security policy. Only the software and firmware versions listed are considered part of the validated configuration.
- When using the module's administrative interface, do not use the **Advanced Support** page under the **Support** tab of the /appliance interface. Doing so will result in non-compliance.

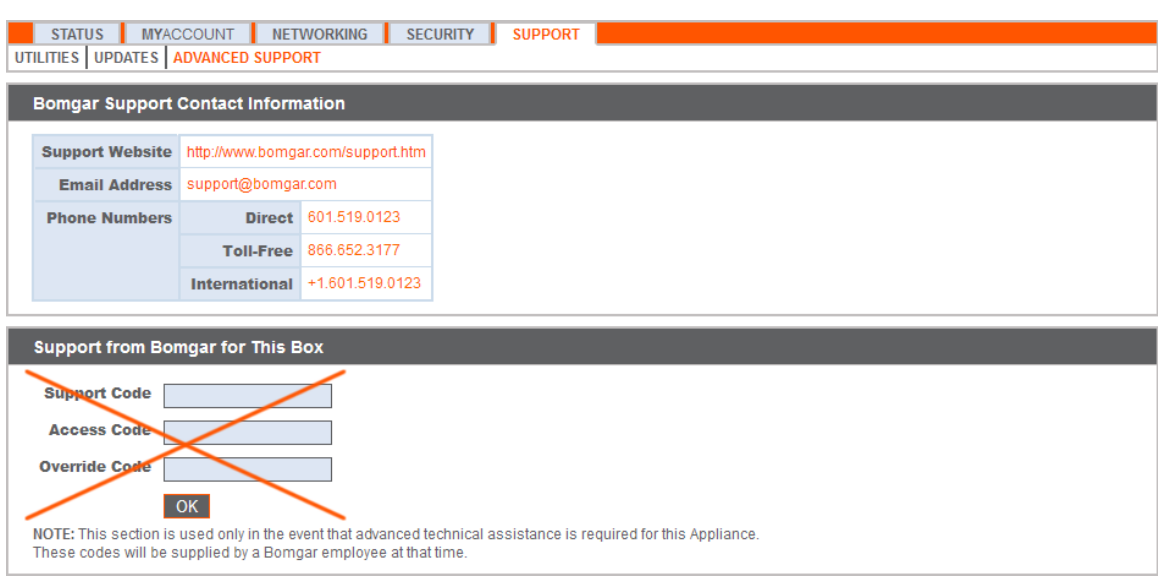

**Figure 19 – Advanced Support Page** 

• Enforce minimum password requirements for the Instance-Admin and Instance-User roles using the **Security** page under the **Management** tab of the /login interface.

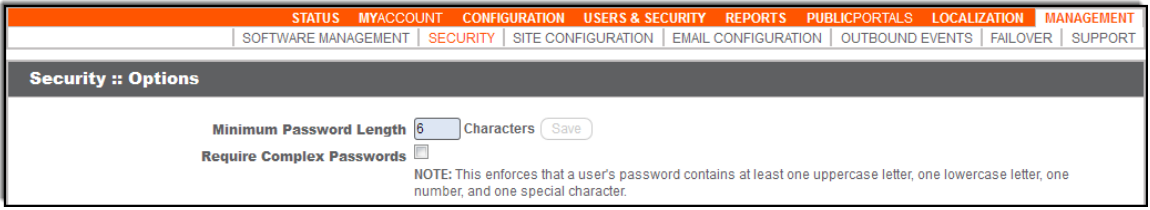

**Figure 20 – Security Page** 

• When using the management interface, do not use the **Support** page under the **Management** tab of the /login interface.

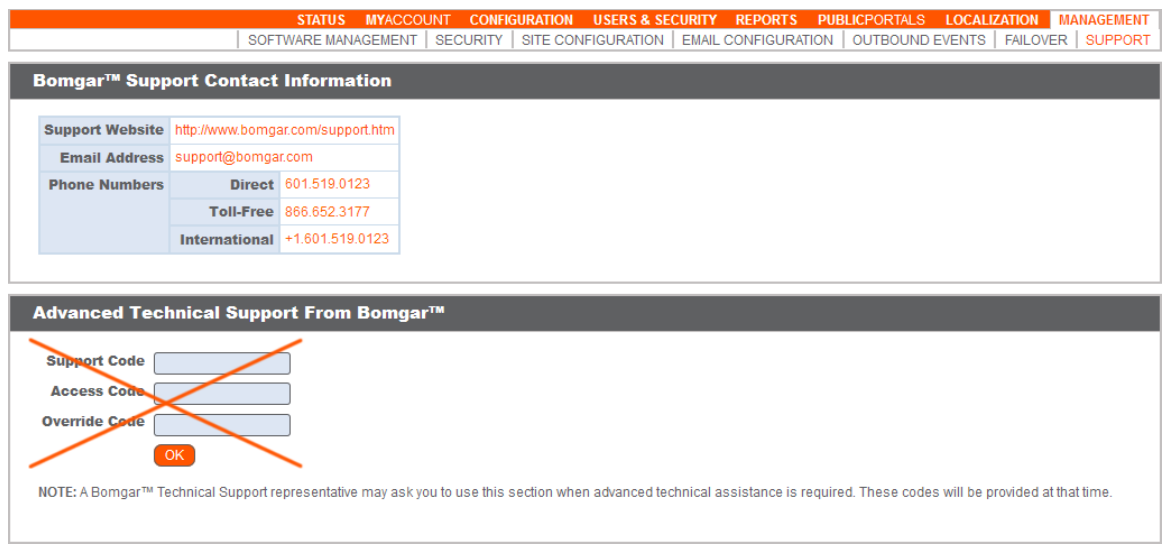

#### **Figure 21 – Support Page**

• Never install a Bomgar software package via the **Software Management** page under the **Management** tab of the /login interface. Instead, ensure that any received Bomgar software packages are FIPS-Approved, and upload them

Bomgar B200, B300r1, and B400r1 Remote Support Appliances Page **28** of 32

from the **Updates** page under the **Support** tab of the appliance administrative interface (e.g. support.example.com/appliance). You should always upload updates manually rather than using the auto-update feature. Do not use the Appliance Key Check for Updates functionality. To maintain compliance, only the software update versions listed in this security policy are to be used.

# **3.3 Crypto-Officer Guidance**

The Crypto-Officer can initiate the execution of self-tests and can access the module's status reporting capability. Self-tests can be initiated at any time by power cycling the modules.

### **3.3.1 Management**

It is the responsibility of the Crypto-Officer to ensure that the modules are set up to run securely. Please refer to Section 3.2 above for guidance that the Crypto-Officer must follow for the modules to be considered in a FIPS-Approved mode of operation. Additionally, the Crypto-Officer should be careful to protect any secret/private keys in their possession.

For details regarding the management of the modules, please refer to the appropriate Bomgar Appliance Administrative User's Guide.

### **3.3.2 Status Monitoring**

Error message and status review is the responsibility of the Crypto-Officer. When any of a module's self-tests fail, the module reports an error message which can be viewed over a network connection. This connection is set using the **IP Configuration** page under the **Networking** tab as shown in Figure 16 in Section 3.1.6.1 above. Issuing the command "telnet [ip-addressassigned-to-network-port]" brings up the following options:

- 1. Show Error Message
- 2. Shutdown the Device
- 3. Reboot the Device
- 4. Reset the Device to Factory Default
- 5. Done

Issuing the **Show Error Message** command will display the reported error message.

### **3.3.3 Zeroization**

Session keys are zeroized at the termination of the session but are also cleared when the module is power-cycled. All other CSPs may be zeroized by either:

- issuing the **Reset Appliance to Factory Defaults** command (found on the **Basics** page under the **Status** tab of the /appliance interface) and rebooting the module, or
- selecting the **Reset the Device to Factory Default** option from a telnet session and rebooting the module.

The zeroization of keys and CSPs is immediate, providing insufficient time for an attacker to compromise them. The Crypto-Officer must wait until the module has successfully rebooted in order to verify that zeroization has completed.

## **3.4 Instance-Admin and Instance-User Guidance**

The Instance-Admins do not have the ability to configure sensitive information on the modules, with the exception of the Instance-User and their own passwords. The Instance-Admin has the ability to configure the password strength policy for Instance-Admins and Instance-Users. Please refer to Section 3.2 above for guidance that should be followed for the modules to be considered in a FIPS-Approved mode of operation.

Instance-Users do not have the ability to configure sensitive information on the modules, with the exception of their own passwords. The Instance-Admins and Instance-Users must employ strong passwords that meet or exceed the password strength requirements documented in Section 2.4.6 of this document and must not reveal their passwords to anyone.

# **4 Acronyms**

This section describes the acronyms used in this document.

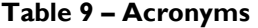

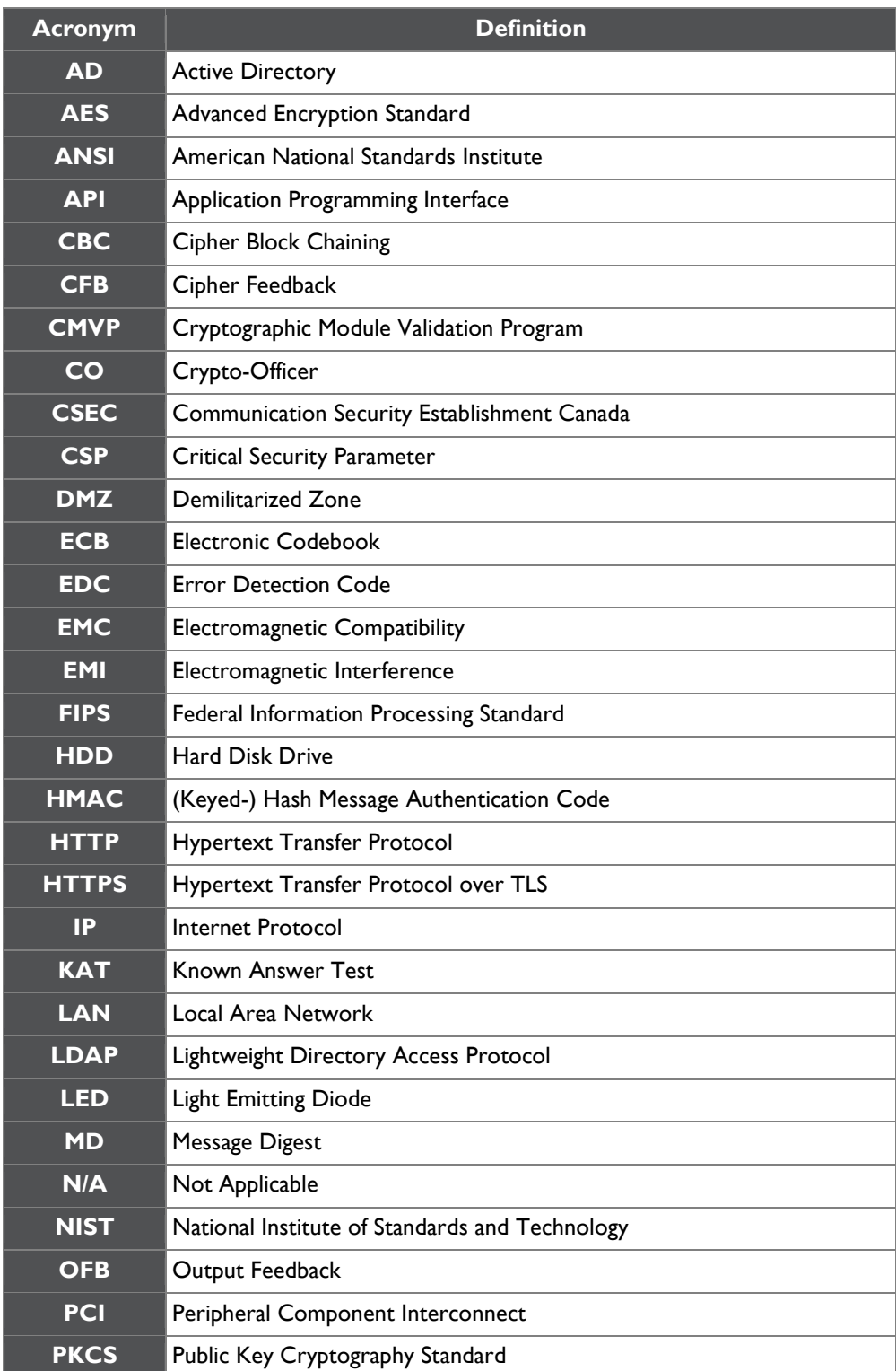

Bomgar B200, B300r1, and B400r1 Remote Support Appliances **Page 31** of 32

![](_page_31_Picture_113.jpeg)